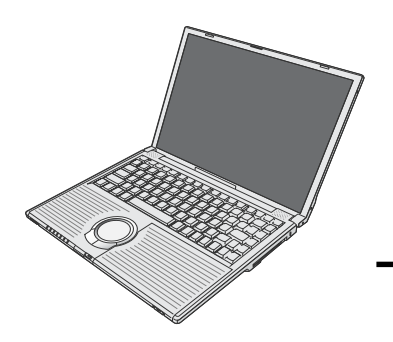

**XP**

# **Panasonic**®

# **Personal Computer**

# **OPERATING INSTRUCTIONS**

Model No. **CF-Y2 Series**

# **Contents**

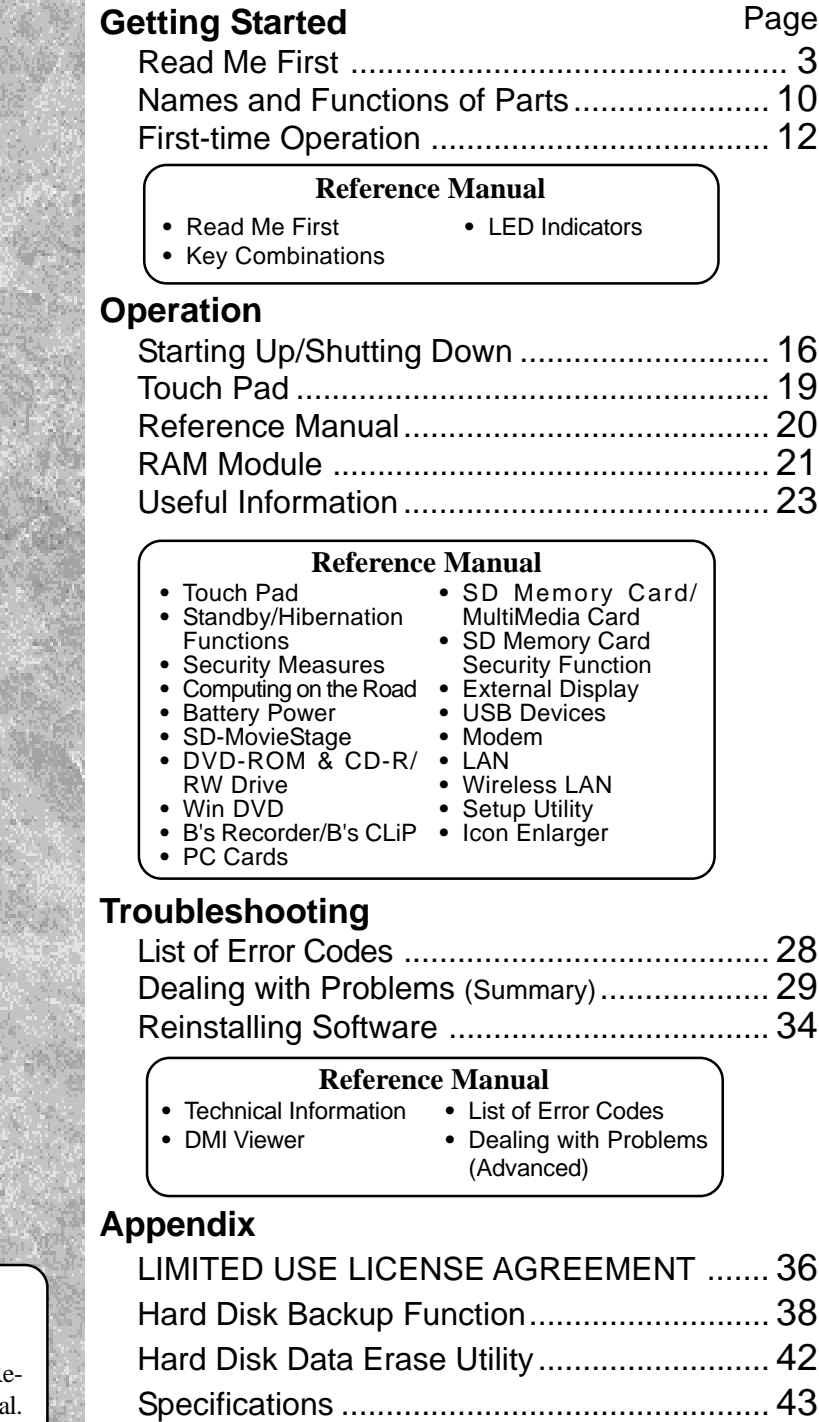

LIMITED WARRANTY .................................. 45

Troubleshooting

# **[Additional Manual] Reference Manual**

This manual can be accessed on your computer. R fer to page 20 on how to access the Reference Manu

Please read these instructions carefully before using this product and save this manual for future use.

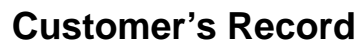

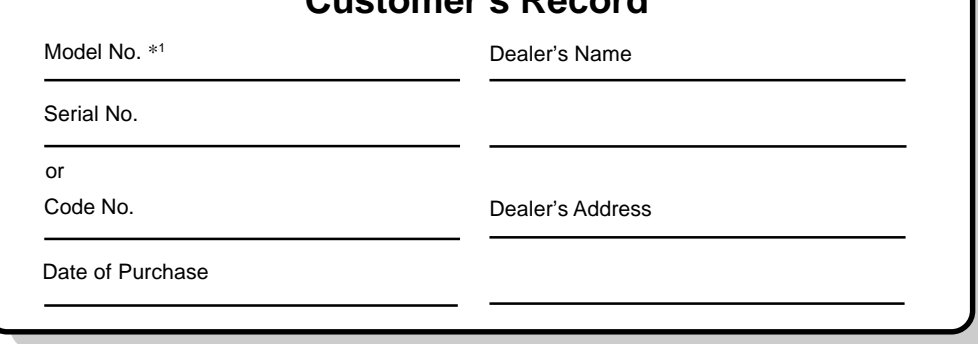

\*<sup>1</sup> For the Model No., insert the 12 digit number (for example, CF-Y2DWAZZKM) located on the bottom of the computer.

#### **Introduction**

Thank you for purchasing the Panasonic computer. Read the operating instructions thoroughly for proper operation of your new computer.

#### **Illustrations and Terminology in this Manual**

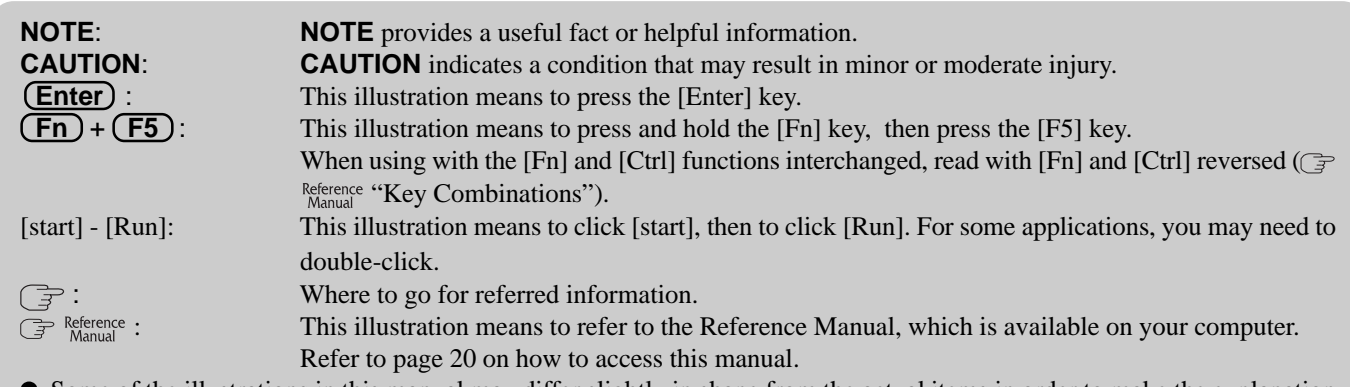

- Some of the illustrations in this manual may differ slightly in shape from the actual items in order to make the explanation easier to understand.
- In this manual, "Microsoft® Windows® XP Professional" is indicated as "Windows" or "Windows XP".
- In this manual, the following software packages are described as follows:
	- "WinDVD™ 5 (OEM Version)" as "WinDVD"
	- "B's Recorder GOLD7 BASIC" as "B's Recorder"

"B's CLiP 5" as "B's CLiP"

- If the user has logged on without the administrator authority, some functions may not be executable, and some screens may not be displayed as shown in this manual. If this happens, log on with the administrator authority to enable these functions.
- Confirm the latest information on optional products in catalogs, etc.
- Circular media such as DVD-ROM and CD-ROM are described as "discs".

#### **Copyright**

This manual is copyrighted by Matsushita Electric Industrial Co., Ltd. with all rights reserved. No part of this manual may be reproduced in any form without the prior written permission of Matsushita Electric Industrial Co., Ltd. No patent liability is assumed with respect to the use of the information contained herein.

©2004 Matsushita Electric Industrial Co., Ltd. All Rights Reserved.

#### **Disclaimer**

Computer specifications and manuals are subject to change without notice. Matsushita Electric Industrial Co., Ltd. assumes no liability for damage incurred directly or indirectly from errors, omissions or discrepancies between the computer and the manuals.

#### **Trademarks**

Microsoft, Windows and the Windows logo are registered trademarks of Microsoft Corporation of the United States and/or other countries.

Intel, Pentium and PROSet are either registered trademarks or trademarks of Intel Corporation.

SD Logo is a trademark.

Adobe® and Acrobat® are either registered trademarks or trademarks of Adobe Systems Incorporated in the United States and/or other countries.

WinDVD™ is a trademark of InterVideo, Inc.

Panasonic is a registered trademark of Matsushita Electric Industrial Co., Ltd.

Names of products, brands, etc., appearing in this manual are trademarks or registered trademarks of their respective owner companies.

# **Read Me First**

# **For U.S.A.**

#### **Federal Communications Commission Radio Frequency Interference Statement**

Note: This equipment has been tested and found to comply with the limits for a Class B digital device, pursuant to Part 15 of the FCC Rules. These limits are designed to provide reasonable protection against harmful interference in a residential installation. This equipment generates, uses and can radiate radio frequency energy and, if not installed and used in accordance with the instructions, may cause harmful interference to radio communications. However, there is no guarantee that interference will not occur in a particular installation. If this equipment does cause harmful interference to radio or television reception, which can be determined by turning the equipment off and on, the user is encouraged to try to correct the interference by one or more of the following measures:

- Reorient or relocate the receiving antenna.
- Increase the separation between the equipment and receiver.
- Connect the equipment into an outlet on a circuit different from that to which the receiver is connected.
- Consult the Panasonic Service Center or an experienced radio/TV technician for help.

#### **Warning**

To assure continued compliance, use only shielded interface cables when connecting to a computer or peripheral. Also, any changes or modifications not expressly approved by the party responsible for compliance could void the user's authority to operate this equipment.

#### FCC RF Exposure Warning:

This equipment complies with FCC radiation exposure limits set forth for an uncontrolled environment.

This equipment must be installed and operated in accordance with provided instructions and minimum 1.5 cm spacing must be provided between antenna and all person's body (excluding extremities of hands, wrist and feet) during wireless modes of operation.

This transmitter must not be co-located or operated in conjunction with any other antenna or transmitter. This computer is provided with a PC Card slot that could be used with wireless transmitter(s), which will be specifically recommended, when they become available. Other thirdparty wireless transmitter(s) have not been RF exposure evaluated for use with this computer and may not comply with FCC RF exposure requirements.

This device complies with Part 15 of the FCC Rules. Operation is subject to the following two conditions:

(1) This device may not cause harmful interference, and

(2) This device must accept any interference received, including interference that may cause undesired operation.

Responsible Party: Matsushita Electric Corporation of America One Panasonic Way Secaucus, NJ 07094 Tel No:1-800-LAPTOP-5 (1-800-527-8675)

#### **FCC Regulation Notice for modem This equipment contains a FCC approved modem.**

Manufacturer of modem: PC TEL Inc. Model No. PCT2304WT

#### **FOR HOME OR OFFICE USE Tested To Comply With FCC Standards**

- 1. This equipment complies with CFR47 Part 68 rules. On the computer is a label that contains, among other information, the FCC registration number and ringer equivalence number (REN) for this equipment. If required, this information must be provided to the telephone company.
- 2. An FCC compliant telephone cord and modular plug is provided with this equipment. This equipment is designed to be connected to the telephone network or premises wiring using a compatible modular jack which is Part 68 compliant. See Installation Instructions for details.
- 3. The REN is used to determine the quantity of devices which may be connected to the telephone line. Excessive RENs on the telephone line may result in the devices not ringing in response to an incoming call. In most, but not all area, the sum of RENs should not exceed five (5.0). To be certain of the number of devices that may be connected to a line, as determined by the total RENs, contact the local telephone company.
- 4. If your telephone equipment cause harm to the telephone network, the telephone company will notify you in advice that temporary discontinuance of service may be required. But if advice notice isn't practical, the telephone company will notify the customer as soon as possible. Also, you will be advised of your right to file a complaint with the FCC if you believe it is necessary.
- 5. The telephone company may take changes in it's facilities, equipment, operations or procedures that could affect the operation of the equipment. If this happens the telephone company will provide advance notice in order for you to make necessary modifications to maintain uninterrupted service.
- 6. If trouble is experienced with this equipment, for repair or warranty information, please contact Matsushita Electric Corporation of America at DIAL TOLL FREE 1-800-LAP-TOP5 (1-800-527-8675). If the equipment is causing harm to the telephone network, the telephone company may request that you disconnect the equipment until the problem is resolved.
- 7. There are no user serviceable parts contained in this equipment.
- 8. This equipment may not be used on coin service provided by the telephone company. Connection to party lines is subject to state tariffs.
- 9. The Telephone Consumer Protection Act of 1991 makes it unlawful for any person to use a computer or other electronic device to send any message via a telephone fax machine unless such message clearly contains in a margin at the top or bottom of each transmitted page or on the first page of the transmission, the date and time it is sent and an identification of the business or other entry, or other individual sending the message and the telephone number of the sending machine or such business, other entity, or individual. In order to program this information into your fax software, you should refer to the manual of the Fax software being used.

10.According to the FCC's electrical safety advisory, we recommend that you may install an AC surge arrestor in the AC outlet to which this equipment is connected. Telephone companies report that electrical surges, typically lightning transients, are very destructive to customer terminal equipment connected to AC power sources and that this is a major nationwide problem.

"Caution: To reduce the risk of fire, use only No.26 AWG or larger telecommunication line cord."

"ATTENTION: Pour réduire le risque d'incendie, utiliser uniquement des conducteurs de télécommunications 26 AWG ou de section supérieure."

#### **Notice for the products using LCD**

This product uses one or more fluorescent lamps containing a small amount of mercury. It also contains lead in some components. Disposal of these materials may be regulated in your community due to environmental considerations. For disposal or recycling information please contact your local authorities, or the Electronics Industries Alliance: <http://www.eiae.org/>

### **For Canada**

#### **Industry Canada (IC) Notice for modem**

This equipment contains an Industry Canada approved modem unit. The Industry Canada label is affixed on the modem unit.

#### **EQUIPMENT ATTACHMENT LIMITATIONS**

"NOTICE: The Industry Canada label identifies certified equipment. This certification means that the equipment meets telecommunications network protective, operational and safety requirements as prescribed in the appropriate Terminal Equipment Technical Requirements document(s). The Department does not guarantee the equipment will operate to the user's satisfaction.

Before installing this equipment, users should ensure that it is permissible to be connected to the facilities of the local telecommunications company. The equipment must also be installed using an acceptable method of connection. The customer should be aware that compliance with the above conditions may not prevent degradation of service in some situations.

Repairs to certified equipment should be coordinated by a representative designated by the supplier. Any repairs or alterations made by the user to this equipment, or equipment malfunctions, may give the telecommunications company cause to request the user to disconnect the equipment.

Users should ensure for their own protection that the electrical ground connections of the power utility, telephone lines and internal metallic water pipe system, if present, are connected together. This precaution may be particularly important in rural areas. Caution: Users should not attempt to make such connections themselves, but should contact the appropriate electric inspection authority, or electrician, as appropriate."

"NOTICE: The Ringer Equivalence Number (REN) assigned to each terminal device provides an indication of the maximum number of terminals allowed to be connected to a telephone interface. The termination on an interface may consist of any combination of devices subject only to the requirement that the sum of the Ringer Equivalence Numbers of all the devices does not exceed 5."

REN: See bottom of the computer

#### **RESTRICTIONS CONCERNANT LE RACCORDEMENT DE MATÉRIEL**

"AVIS: L'étiquette d'Industrie Canada identifie le matériel homologué. Cette étiquette certifie que le matériel est conforme aux normes de protection, d'exploitation et de sécurité des réseaux de télécommunications, comme le prescrivent les documents concernant les exigences techniques relatives au matériel terminal. Le Ministère n'assure toutefois pas que le matériel fonctionnera à la satisfaction de l'utilisateur.

Avant d'installer ce matériel, l'utilisateur doit s'assurer qu'il est permis de le raccorder aux installations de l'entreprise locale de télécommunication. Le matériel doit également être installé en suivant une méthode acceptée de raccordement. L'abonné ne doit pas oublier qu'il est possible que la conformité aux conditions énoncées ci-dessus n'empêche pas la dégradation du service dans certaines situations.

Les réparations de matériel homologué doivent être coordonnées par un représentant désigné par le fournisseur. L'entreprise de télécommunications peut demander à l'utilisateur de débrancher un appareil à la suite de réparations ou de modifications effectuées par l'utilisateur ou à cause de mauvais fonctionnement.

Pour sa propre protection, l'utilisateur doit s'assurer que tous les fils de mise à la terre de la source d'énergie électrique, des lignes téléphoniques et des canalisations d'eau métalliques, s'il y en a, sont raccordés ensemble. Cette précaution est particulièrement importante dans les régions rurales. Avertissement: L'utilisateur ne doit pas tenter de faire ces raccordements lui-même; il doit avoir recours à un service d'inspection des installations électriques, ou à un électricien, selon le cas."

"AVIS: L'indice d'équivalence de la sonnerie (IES) assigné à chaque dispositif terminal indique le nombre maximal de terminaux qui peuvent être raccordés à une interface. La terminaison d'une interface téléphonique peut consister en une combinaison de quelques dispositifs, à la seule condition que la somme d'indices d'équivalence de la sonnerie de touts les dispositifs n'excède pas 5."

IES: Voir sous le fond de l'ordinateur

#### **Industry Canada**

This product complies with RSS210 Industry Canada.

Operation is subject to the following two conditions;

(1) this device may not cause interference, and

(2) this device must accept any interference, including interference that may cause undesired operation of the device.

# **Important Safety Instructions / Importantes Mesures De Sécurité**

When using your telephone equipment, basic safety precautions should always be followed to reduce the risk of fire, electric shock and injury to persons, including the following:

- 1. Do not use this product near water, for example, near a bath tub, wash bowl, kitchen sink or laundry tub, in a wet basement or near a swimming pool.
- 2. Avoid using a telephone (other than a cordless type) during an electrical storm. There may be a remote risk of electric shock from lightning.
- 3. Do not use the telephone to report a gas leak in the vicinity of the leak.
- 4. Use only the power cord and batteries indicated in this manual. Do not dispose of batteries in a fire. They may explode. Check with local codes for possible special disposal instructions.

SAVE THESE INSTRUCTIONS

Certaines mesures de sécurité doivent être prises pendant l'utilisation de matérial téléphonique afin de réduire les risques d'incendie, de choc électrique et de blessures. En voici quelquesunes:

- 1. Ne pas utiliser l'appareil près de l'eau, p.ex., près d'une baignoire, d'un lavabo, d'un évier de cuisine, d'un bac à laver, dans un sous-sol humide ou près d'une piscine.
- 2. Éviter d'utiliser le téléphone (sauf s'il s'agit d'un appareil sans fil) pendant un orage électrique. Ceci peut présenter un risque de choc électrique causé par la foudre.
- 3. Ne pas utiliser l'appareil téléphonique pour signaler une fuite de gaz s'il est situé près de la fuite.
- 4. Utiliser seulement le cordon d'alimentation et le type de piles indiqués dans ce manual. Ne pas jeter les piles dans le feu: elles peuvent exploser. Se conformer aux règlements pertinents quant à l'élimination des piles.

#### CONSERVER CES INSTRUCTIONS

# **Read Me First**

# **For Europe**

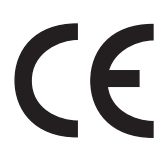

#### Declaration of Conformity (DoC)

"Hereby, we and Panasonic Testing Centre (Europe) GmbH (PTC), declares that this Personal Computer is in compliance with the essential requirements and other relevant provisions of the Directive 1999/5/EC." Hint:

If you want to get a copy of the original DoC of our products which relates to the R&TTE, please contact to our web address: http://doc.panasonic-tc.de

 $-1.1$ 

Network connection.

The terminal equipment is intended for connection to the following public network;

- In all the countries of European Economical Area;
- Public Switched Telephony Networks

Technical Features.

The terminal equipment includes the following features;

- DTMF dialing
- Maximum bitrate receiving mode: 56 kbits/s
- Maximum bitrate sending mode: 33.6 kbit/s

This product is designed to interwork with the Public Switched Telecommunication Networks in UK, Ireland, Netherlands, Sweden, Denmark, Finland, Switzerland, Luxembourg, Belgium, France, Germany, Spain, Portugal, Iceland, Greece, Italy, Norway and Austria.

#### **Compliance Notice - CE Mark**

This equipment is in conformance with the requirements of the European Council Directive listed below:

73/23/EEC Low Voltage Directive with amendment 93/68/EEC 89/336/EEC EMC Directive with amendments 92/31/EEC and 93/68/EEC 1999/5/EC ----------------------------------------------------------------------------------------------------

# **Information to the User**

#### **This product and your Health**

This product, like other radio devices, emits radio frequency electromagnetic energy. The level of energy emitted by this product however is far much less than the electromagnetic energy emitted by wireless devices like for example mobile phones.

Because this product operates within the guidelines found in radio frequency safety standards and recommendations, we believe this product is safe for use by consumers. These standards and recommendations reflect the consensus of the scientific community and result from deliberations of panels and committees of scientists who continually review and interpret the extensive research literature. In some situations or environments, the use of this product may be restricted by the proprietor of the building or responsible representatives of the organization. These situations may for example include:

- Using this product on board of airplanes, or
- In any other environment where the risk of interference to other devices or services is perceived or identified as harmful.

If you are uncertain of the policy that applies on the use of wireless devices in a specific organization or environment (e.g. airports), you are encouraged to ask for authorization to use this product prior to turning on the product.

#### **Regulatory Information**

We are not responsible for any radio or television interference caused by unauthorized modification of this product. The correction of interference caused by such unauthorized modification will be the responsibility of the user. We and its authorized resellers or distributors are not liable for damage or violation of government regulations that may arise from failing to comply with these guidelines.

# **Lithium Battery**

#### **Lithium Battery!**

This computer contains a lithium battery to enable the date, time, and other data to be stored. The battery should only be exchanged by authorized service personnel.

Warning! A risk of explosion from incorrect installation or misapplication may possibly occur.

#### **Pile au lithium!**

Le micro-ordinateur renferme une pile au lithium qui permet de sauvegarder certaines données comme la date et l'heure notamment. Elle ne devra être remplacée que par un technicien qualifié.

Avertissement! Risque d'explosion en cas de non respect de cette mise en garde!

# **DVD-ROM & CD-R/RW Drive Caution**

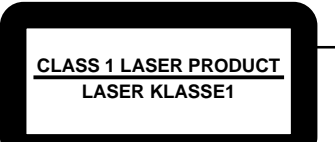

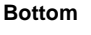

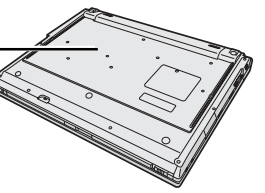

#### **CAUTION!**

THIS PRODUCT UTILIZES A LASER.

USE OF CONTROLS, ADJUSTMENTS OR PERFORMANCE OF PROCEDURES OTHER THAN THOSE SPECIFIED HEREIN MAY RESULT IN HAZARDOUS RADIATION EX-POSURE.

DO NOT OPEN COVERS AND DO NOT REPAIR YOUR-SELF.

REFER SERVICING TO QUALIFIED PERSONNEL

#### **AVERTISSEMENT!**

CET APPAREIL UTILISE UN LASER. L'UTILISATION DE COMMANDES OU DE RÉGLAGES OU L'EXÉCUTION DE PROCÉDURES AUTRES QUE CELLES SPÉCIFIÉES ICI PEUVENT PROVOQUER UNE EXPOSI-TION À DES RADIATIONS DANGEREUSES. NE PAS OUVRIR LES COUVERCLES NI ESSAYER DE RÉPARER SOI-MÊME.

CONFIER TOUT TRAVAIL D'ENTRETIEN À UN PERSON-NEL QUALIFIÉ.

# **Read Me First**

# **Precautions**

#### **Avoid Extreme Heat and Cold**

Do not store or use the computer in locations exposed to heat, direct sunlight, or extreme cold. Avoid moving the computer between locations with large temperature difference.

Operation:  $5 \text{ °C}$  to  $35 \text{ °C}$  {41  $\text{ °F}$  to  $95 \text{ °F}$ } Storage: C to 60 °C  $\{-4 \text{ } \degree\text{F} \text{ to } 140 \text{ } \degree\text{F}\}$ 

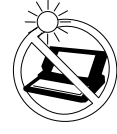

#### **Avoid Direct Sunlight on the LCD Panel** The LCD panel should not be exposed to direct sunlight or ultraviolet light.

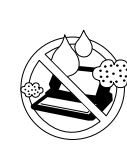

#### **Avoid Humidity, Liquids and Dust**

Do not store or use the computer in locations exposed to high humidity, liquids (including rain) or dust.

#### **Prevent Shock**

Avoid subjecting the computer to severe vibrations or impact. Do not place the computer inside a car trunk.

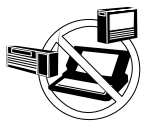

#### **Avoid Radio Frequency Interference**

Do not place the computer near a television or radio receiver.

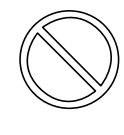

#### **Avoiding low-temperature burns**

Avoid more than casual contact with any heat producing area of the notebook computer, AC adaptor, and any option or accessory you use with it. Even low heat, if warmer than body temperature, can cause a burn, if the skin is exposed to the heat source for a long enough period of time.

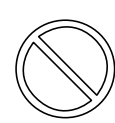

**Disconnect the AC plug and modem telephone cable when it starts thundering.**

# ● Usage **No. 2006** Handling

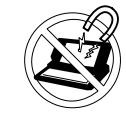

#### **Avoid Magnetic Fields**

Keep the computer away from magnets. Data stored on the hard disk may be lost.

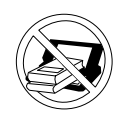

**Avoid Stacking** Do not place heavy objects on top of the computer.

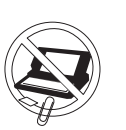

**Keep Small Objects Away**

Do not insert paper clips or other small objects into the computer.

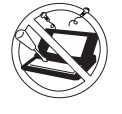

**Do Not Disassemble the Computer** Do not attempt to disassemble your computer.

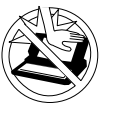

**Avoid Excessive Force on the Display**

Do not apply excessive downward force on the display.

# **Precautions (Battery Pack)**

Care should be exercised with regard to the following in order to avoid the possibility of overheating, fire or damage.

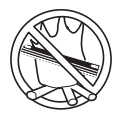

#### **Avoid Heat**

Do not throw the battery pack into a fire or expose it to excessive heat.

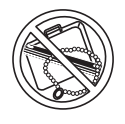

#### **Keep Articles Away**

Do not place the battery pack together with articles such as necklaces or hairpins when carrying or storing.

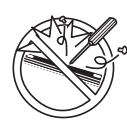

#### **Do Not Disassemble**

Do not insert sharp objects into the battery pack, expose it to bumps or shocks, deform, disassemble, or modify it.

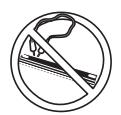

#### **Do Not Short**

Do not short the positive  $(+)$  and negative  $(-)$ contacts.

#### **Avoid Extreme Heat, Cold and Direct Sunlight**

Do not charge, use or leave the battery pack for extended periods where it will be exposed to direct sunlight, in a hot place (in a car on a sunny day, for example), or in a cold place.

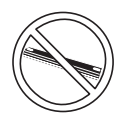

#### **Do Not Use With Any Other Computer**

The battery pack is rechargeable and was intended for the specified computer. Do not use it with a computer other than the one for which it was designed.

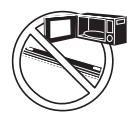

#### **Do Not Put into a Microwave**

Do not put the battery pack into a microwave oven or a pressurized chamber.

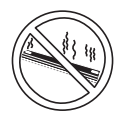

#### **Stop Using**

Should the battery emit an abnormal odor, become hot to the touch, become discolored, change shape, or become in any way different from normal, remove it from the computer and stop using it.

- Do not touch the terminals on the battery pack. The battery pack may no longer function properly if the contacts are dirty or damaged.
- Do not expose the battery pack to water, or allow it to become wet.
- If the battery pack will not be used for a long period of time (a month or more), charge or discharge (use) the battery pack until the remaining battery level becomes 30% to 40% and store it in a cool, dry place.
- This computer prevents overcharging of the battery by recharging only when the remaining power is less than approx. 95% of capacity.
- The battery pack is not charged when the computer is first purchased. Be sure to charge it before using it for the first time. When the AC adaptor is connected to the computer, charging begins automatically.
- Should the battery leak and the fluid get into your eyes, do not rub your eyes. Immediately flush your eyes with clear water and see a doctor for medical treatment as soon as possible.

# **NOTE**

- The battery pack may become warm during recharging or normal use. This is completely normal.
- Recharging will not commence outside of the allowable temperature range (0  $\degree$ C to 55  $\degree$ C {32  $\degree$ F to 131 <sup>°</sup>F}). ( $\circ$ <sup>Reference "Battery Power") Once the allowable</sup> range requirement is satisfied, charging begins automatically. Note that the recharging time varies based on the usage conditions. (Recharging takes longer than usual when the temperature is 10  $^{\circ}$ C {50  $^{\circ}$ F} or less.)
- If the temperature is low, the operating time is shortened. Only use the computer within the allowable temperature range.
- The battery pack is a consumable item. If the amount of time the computer can be run off a particular battery pack becomes dramatically shorter and repeated recharging does not restore its performance, the battery pack should be replaced with a new one.
- When transporting a spare battery inside a package, briefcase, etc., it is recommended that it be placed in a plastic bag so that its contacts are protected.
- Always power off the computer when it is not in use. Leaving the computer on when the AC adaptor is not connected will exhaust the remaining battery capacity.

# **Names and Functions of Parts**

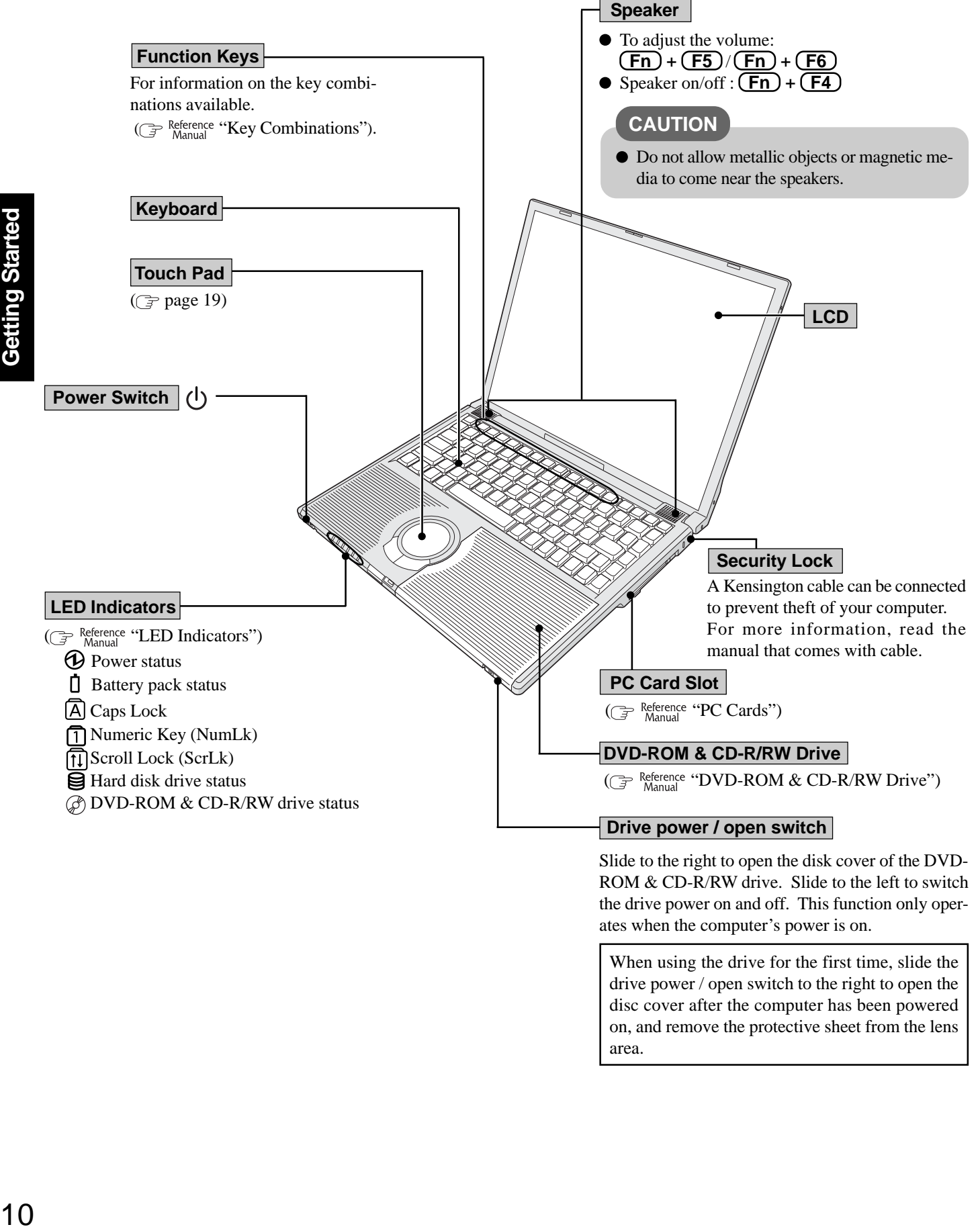

When using the drive for the first time, slide the drive power / open switch to the right to open the disc cover after the computer has been powered on, and remove the protective sheet from the lens area.

Getting Started

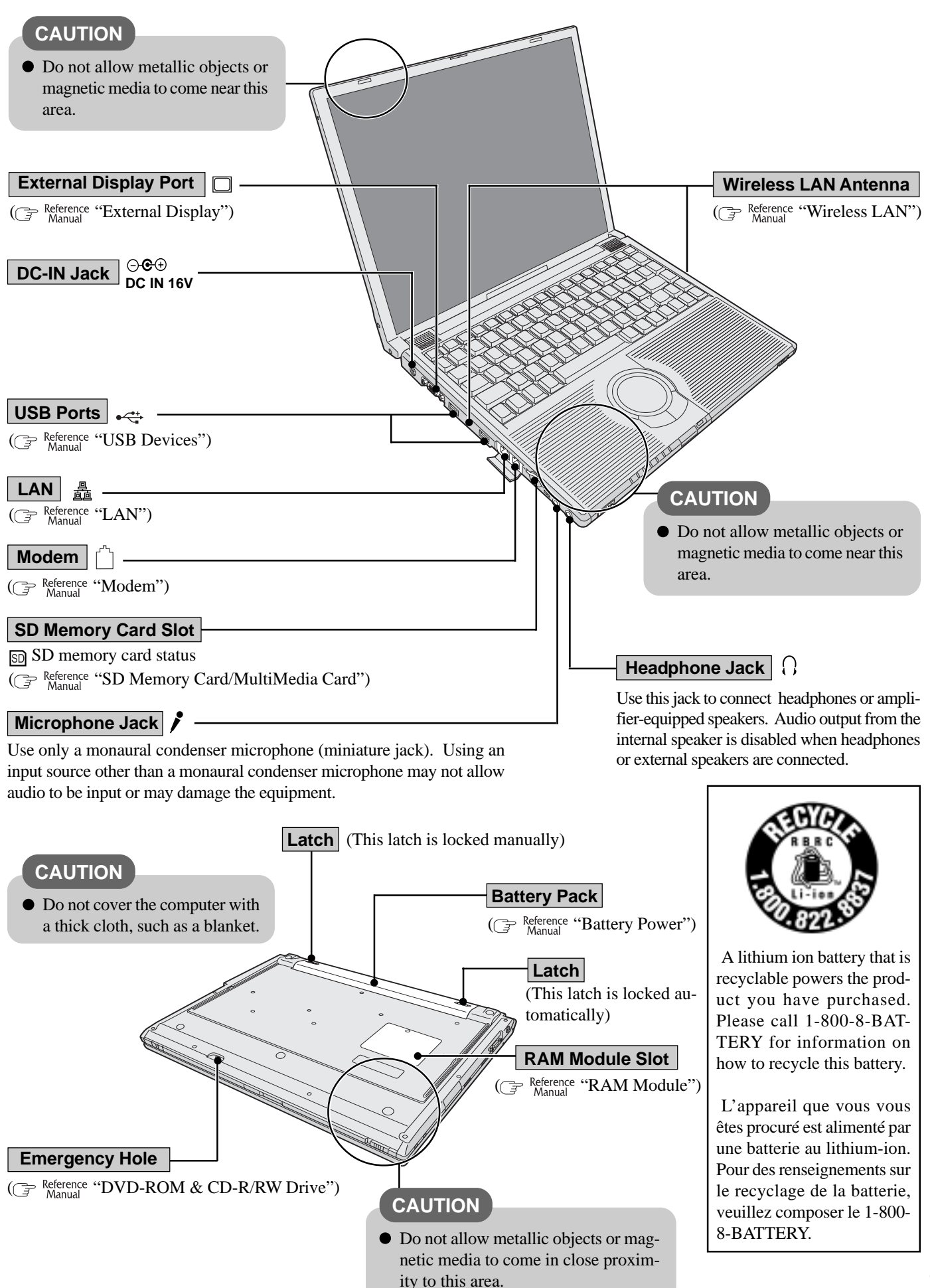

# **First-time Operation**

Read the steps below to help you learn what parts are included, and to gain an understanding of some basic computer-related operations.

# *1* **Confirm the inclusion of all parts.**

Make sure the parts shown in the figure have been supplied. If any of these items are missing or is not working properly, contact your technical support office ( $\mathcal{F}$  page 45).

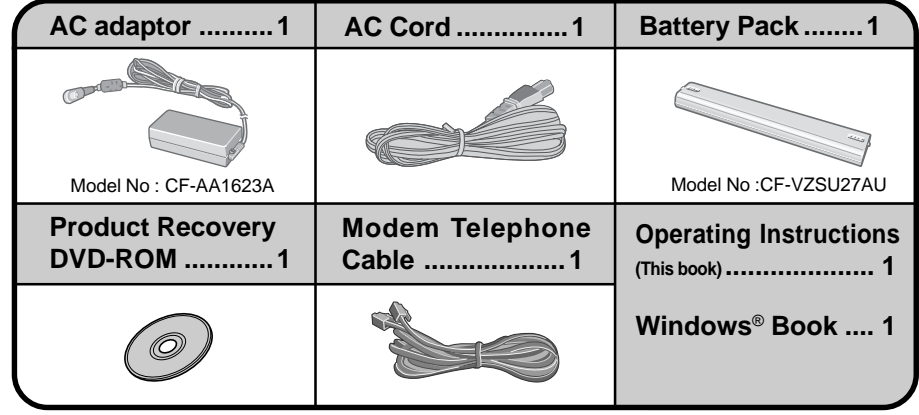

# **2** Read the LIMITED USE LICENSE AGREEMENT. (Figure 36)

Be sure to read the LIMITED USE LICENSE AGREEMENT before breaking the seal on the computer's packaging.

### *3* **Turn the computer over and insert the battery pack.**

 $($ ) Slide the left-side latch (A) to the unlock position  $($ 

- 2 Make sure the battery pack is facing the correct direction, slide it in the direction of the arrow.
- $(3)$  Slide the left-side latch to the lock position  $(4)$ , and then check to ensure that the battery pack is held firmly.

(Right-side latch is locked automatically.)

### **CAUTION**

- Confirm that the latch lock is correctly in place. Confirm that the latch is properly locked. If it is not, the battery pack may fall out while you are carrying around the computer.
- Do not touch the terminals on the battery pack and the computer. The battery pack may no longer function properly if the contacts are dirty or damaged. Also, the computer may not operate properly.
- Before using the battery pack, carefully read "Precautions (Battery Pack)"  $(\Rightarrow)$  page 9).

# *4* **Open the display.**

- $(1)$  Press and hold the latch  $(B)$  located at the front.
- $(2)$  Lift open the display.

### **CAUTION**

- $\bullet$  Do not open the display wider than necessary (170 $\degree$  or more).
- $\bullet$  Do not apply excessive pressure to the LCD (C). Also, do not hold the LCD when opening or closing the display.

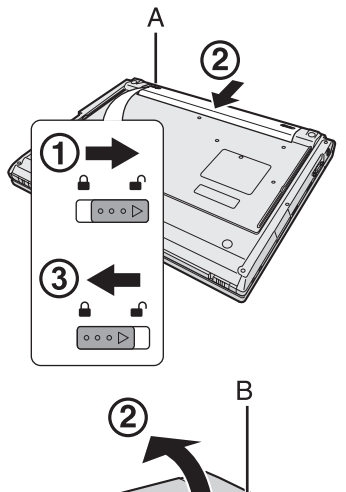

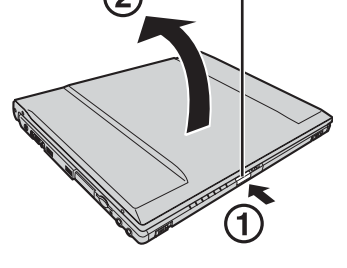

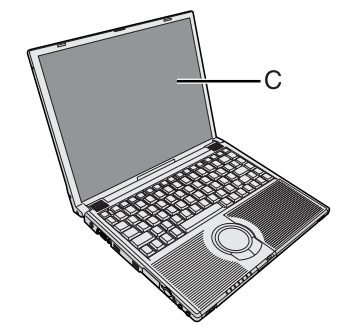

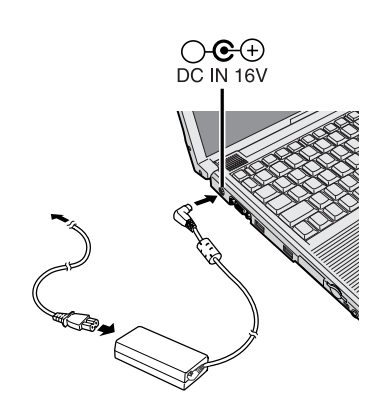

# $\bf 5$  Connect your computer to a power outlet.

The battery pack will be charged automatically. Charging Time: Approx. 5.5 hours (Varies depending on the usage conditions.)

### **CAUTION**

- Be sure the AC adaptor is connected until completing the first-time use operation.
- When using the computer for the first time, do not connect any peripheral device except the battery pack and AC adaptor to the computer.

#### **Handling the AC adaptor**

- Do not twist or pull the AC power cord forcefully. Doing so may damage the connections.
- Use only the specified AC adaptor with your computer. Using an AC adaptor other than the one supplied might damage the battery and/or the computer.
- When the DC plug is not connected to the computer, disconnect the AC cord  $\bullet$ from your AC wall outlet.
- Problems such as sudden voltage drops may arise during periods of thunder and lightning. Since this could adversely affect your computer, an uninterruptible power source (UPS) is highly recommended unless running from the battery pack alone.

# *6* **Turn your computer on.**

Slide the power switch  $(1)$  and hold it for approximately one second until the power indicator  $\bigcirc$  turns on before releasing it.

### **CAUTION**

- Do not slide the power switch and hold it for more than four seconds; this will cause the power to be turned off forcibly.
- Do not slide the power switch repeatedly.  $\bullet$
- Once the computer is powered off, you must wait at least ten seconds before powering it on again.

# *7* **Setup Windows.**

Moving the cursor  $\&$  or clicking buttons can be performed with the touch pad  $(\Rightarrow)$  page 19).

### **CAUTION**

- Do not press any keys or touch the touch pad until [Windows XP Professional Setup] is displayed.
- $(1)$  At [Welcome to the Windows XP Setup Wizard], select [Next].
- 2 After reading the agreement, select [I accept this agreement] or [I don't accept this agreement], then select [Next].

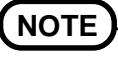

If [I don't accept this agreement] is selected, the Windows setup will be aborted.

- 3 Select settings for your region, then select [Next].
- 4 Enter your name and organization and then select [Next].

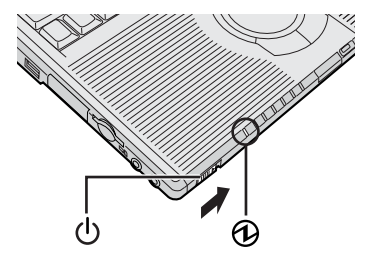

5 Enter your computer name and administrator password and then select [Next].

#### **CAUTION**

- Remember this password! If the password is forgotten, Windows cannot be operated.
- 6 Enter the correct date, time and the time zone, then select [Next].

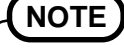

It may take some time before the computer restarts and the screen of step  $(7)$ is displayed. Wait, and do not press any keys, or touch the touch pad, etc.

The computer will restart.

 $(7)$  Enter your administrator password and select  $\Box$ .

# *8* **Create a new account.**

- 1 Select [start] [Control Panel] [User Accounts] [Create a new account].
- 2 Enter a new name for the new account, then select [Next].
- 3 Select [Computer administrator], then select [Create Account].
- $\overline{4}$  <When you want to create a password for the new account> Select the new account you have created and select [Create a password]. Follow the instructions on the screen to create a password.
- 5 Select [start] [Turn Off Computer] [Restart] to restart the computer.

#### **CAUTION**

Remember this password! If the password is forgotten, Windows cannot be operated. You can create a password reset disk beforehand ( $\Rightarrow$  page 15).

# **NOTE**

#### **When creating a new user account:**

- If you make mail settings, create password reset disks ( $\Rightarrow$  page 15), or conduct other related operations before creating the user account, you will be unable to use any previous mail history or settings.
- When you create the first new account, you can only select [Computer administrator].

Once a "Computer Administrator" account has been created, you can create additional limited user accounts.

Note also that only the added user account will be displayed in the Welcome screen. The account for the administrator created during Windows setup will not be displayed.

#### **About the Icon Enlarger:**

- If the characters or icons on the screen are too small and difficult to see, after completing step *8*, select [start] - [All Programs] - [Panasonic] - [Icon Enlarger]. This will allow you to magnify the display of characters and icons on the screen. ( Faference "Icon Enlarger")
- The [Icon Enlarger] can be set separately for each account.

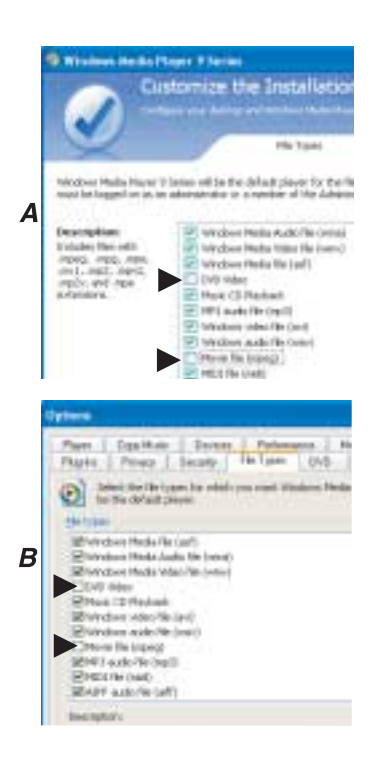

## *9* **Start up Windows® Media Player.**

Log on with the administrator authority, and select  $\frac{1}{\sqrt{2}}$  on the desktop. After this, start up the application following the instructions on the screen.

- During this process, you will be required to agree to the license agreement.  $\bullet$ For Windows**®** Media Player, it is necessary to agree to the license agreement for each account created.
- If [I Decline] is selected or a window is closed without any decision being made in  $\bullet$ the license agreement, no icons on the desktop may be selected. In this case, restart the computer.
- To have DVD video and MPEG files played back automatically on WinDVD, remove the check mark from [DVD Video] and [Movie file (mpeg)] on screen *A* or *B* on the left.
- *A*. When starting up Windows**®** Media Player for the first time, one of the setting screens will be displayed.
- *B*. After starting up Windows**®** Media Player, the screen will be displayed when [Tools] - [Options] - [File Types] is selected.
- After completing the settings, select  $\mathbb{X}$  on the screen of the Windows® Media Player.

# **NOTE**

If you use the wireless LAN, be sure to refer to "Wireless LAN"( $\equiv$  page 26).

## **This concludes the first-time use operation guidelines.**

## **Information for Windows XP**

- Depending on the Windows settings, installed applications, and drivers, menus and other displays may differ, or some functions (such as use of the password reset disk) may be inoperable. Check with your system administrator for details.
- You can select Classic view for the Control Panel or select the Classic Start menu. You can also change the way a user logs on or off. The procedure in this manual uses the method or view of the Windows XP default setting (not Classic view nor Classic Start menu etc.).

#### **Resetting the password**

Windows XP has a function to reset a forgotten password.

To use this function, you need to create a password reset disk beforehand following the steps below.

- *1* Connect the USB floppy disk drive (optional: CF-VFDU03) to your computer.
- *2* Select [start] [Control Panel] [User Accounts].
- *3* Select [Prevent a forgotten password] from [Related Tasks] menu of the account you used to logon and create a password reset disk following the on-screen instructions.
	- Store the password reset disk in a safe place.
	- · Only the logon password for each account can be reset.
	- The password set in the Setup Utility cannot be reset.

# **Starting Up/Shutting Down**

# **Starting Up**

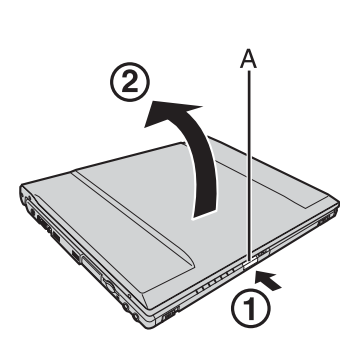

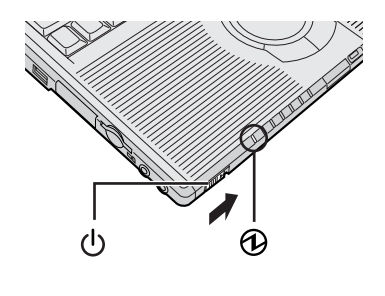

# *1* **Open the display.**

 $(1)$  Press and hold the latch  $(A)$  located at the front.

2 Lift open the display.

## **CAUTION**

- Do not open the display wider than necessary (170° or more).
- Do not apply excessive pressure to the LCD. Also, do not hold the LCD when opening or closing the display.

# *2* **Turn your computer on.**

Slide the power switch  $(1)$  and hold it for approximately one second until the power indicator  $\bigcirc$  turns on before releasing it.

## **CAUTION**

- $\bullet$  While booting, avoid the following until the hard disk drive indicator  $\bigcirc$  has turned off.
	- Connecting or disconnecting the AC adaptor.
	- Touching the power switch.
	- Performing any keyboard, touch pad, or external mouse operations.
	- Closing the display.
	- Touching the Drive power / open switch.
- Once the computer is powered off, you must wait at least ten seconds before powering it on again.
- When the CPU temperature rises, the computer may not power on to prevent the CPU from overheating. Should this happen, allow the computer to cool down then switch the power on again.

If the computer still does not power on, contact your technical support office.  $(\Rightarrow)$  page 45)

# *3* **Log on to Windows.**

After confirming that the hard disk drive indicator  $\bigcirc$  has turned off, select the user and input the password, then select  $\Box$ . Until the correct password is entered, the computer will not operate.

# *4* **Select your application.**

You are able to start working on your computer.

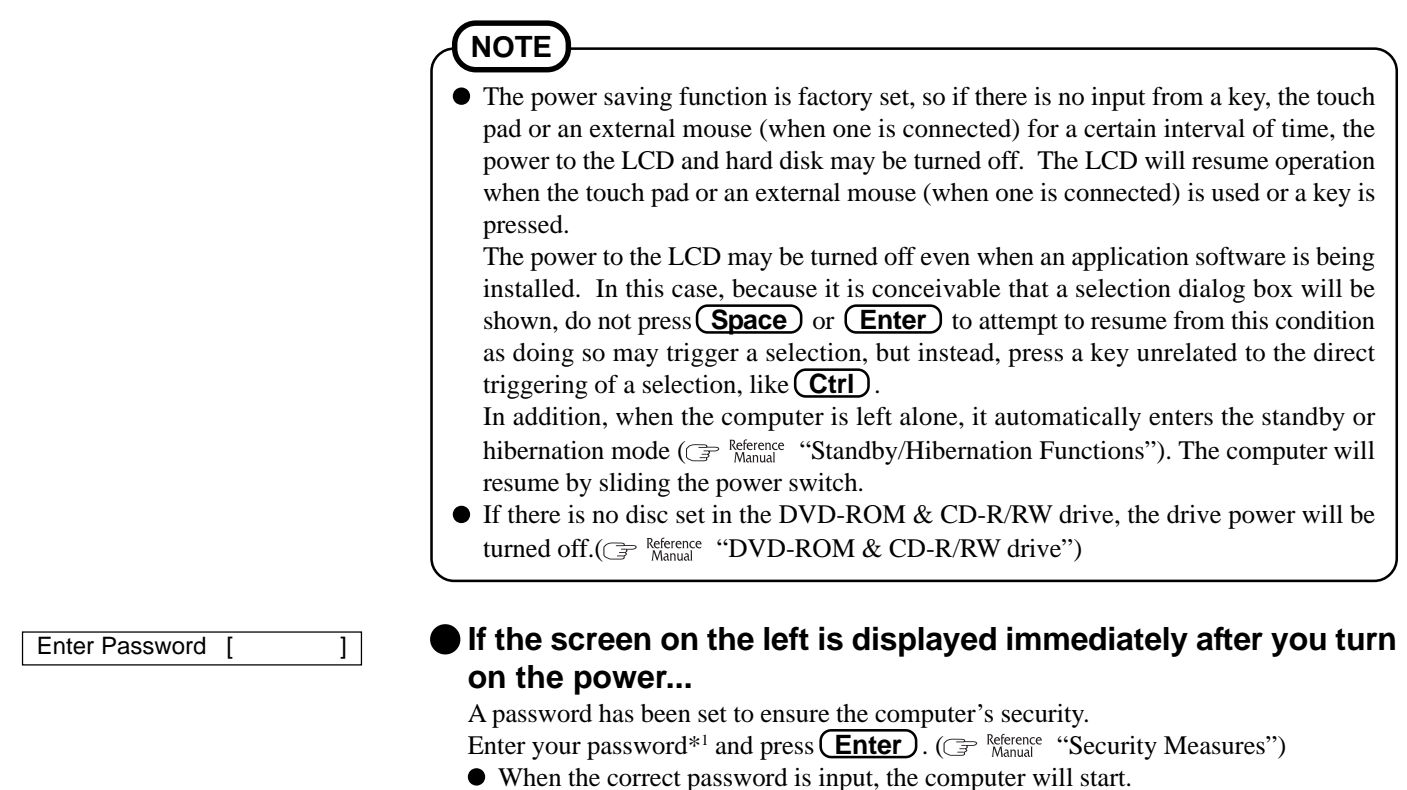

- When three incorrect password attempts or nothing is input for one minute, the computer will power off.
	- \*1 Supervisor Password or User Password set in the Setup Utility (not the Windows password).

# **Starting Up/Shutting Down**

# **Shutting Down (power off your computer)**

*1* **Save important data and close each application.**

*2* **Select [start] - [Turn Off Computer].**

# *3* **Select [Turn Off].**

Your computer will power off automatically.

- Restarting your computer (without shutting down): Select [Restart].
- To shut down using the keyboard:

Press  $(\bullet, \bullet)$ ,  $(\mathbf{U})$ , and select [Turn Off] with  $(\rightarrow)$   $(\leftarrow)$   $(\uparrow)$   $(\downarrow)$ , then press **Enter** .

### **CAUTION**

- $\bullet$  Do not do the following during the shutdown/restart procedure.
	- Connecting or disconnecting the AC adaptor.
	- Touching the power switch.
	- Performing any keyboard, touch pad or external mouse operations.
	- Closing the display.

# **NOTE**

**To quickly resume computer operation after shutting down,**

The standby or hibernation function is available ( $\mathcal{F}^{\text{Reference}}$  "Standby/Hibernation Functions").

#### **When you leave the computer or interrupt your work...**

If you use the "Standby" or "Hibernation" function, then when you turn on the power next time, the application software and files you were using before will be displayed, and you can restart the same operations.  $(\mathbb{F}^{\mathbb{R}^{\text{ference}}}_{\text{Manual}}$  "Standby/Hibernation Functions")

# **Touch Pad**

B

Use the touch pad to move the cursor on the screen and perform computer operations.

- A. Work Surface (Touch Pad)
- B. Left Button
- C. Right Button

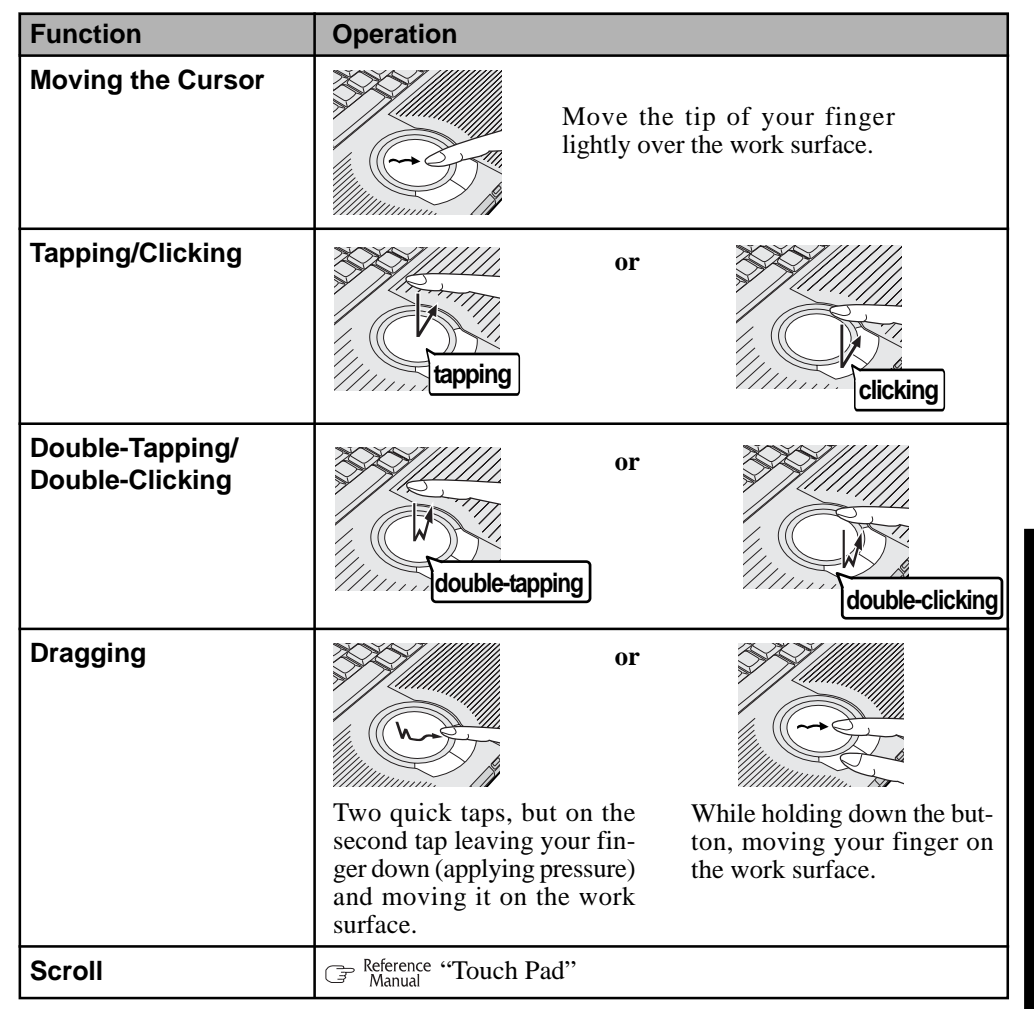

## **NOTE**

- Refer to [Mouse Properties] for information on basic operations other than the above. To display [Mouse Properties], select [start] - [Control Panel] - [Printers and Other Hardware] - [Mouse].
- When using the touch pad, keep the following in mind.
	- By design the touch pad is to be used with a finger tip only. Do not place any object on the work surface or press down forcefully with sharp-pointed objects (e.g., nails) or hard objects that can leave marks (e.g., pencils and ball point pens).
	- Try to avoid having any harmful substances, such as oil, come in contact with the touch pad. The cursor may not work properly in such cases.

# **Reference Manual**

## **Reference Manual / Important Tips**

The Reference Manual and the Important Tips can be accessed on your computer. When a printer is connected, these manuals can also be printed.

#### **Reference Manual**

The Reference Manual explains functions for you to make greater use of the computer, such as how to add peripheral devices, how the Setup Utility works, and other useful information. (Refer to the cover of this manual for a list of the main contents included.)

#### **How to access the Reference Manual**

Select [Reference Manual] in [start].

#### **Important Tips**

Important Tips provides information on how to maximize use of the battery pack, which is necessary for computing away from your home or office.

#### **How to access the Important Tips**

Select on the desktop. Important Tips can also be accessed from [start] - [All Programs] - [Panasonic] - [On-Line Manuals] - [Important Tips].

When the Reference Manual or Important Tips is accessed for the first time, the License Agreement of the Acrobat Reader may be displayed. If it is displayed, after reading the agreement, select [Accept] to access the Reference Manual or Important Tips. Refer to Acrobat Reader Help to use the Acrobat Reader.

# **NOTE**

- Illustrations may be difficult to view depending on the magnification. If the illustration is too small, magnify the display.
- When the taskbar is hidden at the bottom portion of Acrobat Reader, set the maximum display window size.
- If a printer is connected, we recommend printing pages. The illustrations and display samples may not print with a high quality.

Use a RAM module meeting the RAM module specifications below. If a module is used that does not meet the specifications, there are cases in which data may become unusable or the computer may not operate properly.

• RAM module specifications:  $(\text{F}$  page 43)

172 pins, Micro DIMM, 2.5 V, DDR SDRAM, PC2100

Contact your technical support office to confirm recommended memory.

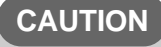

RAM modules are extremely sensitive to static electricity. There are cases where static electricity generated by the human body has adversely affected such modules. When inserting or removing a RAM module, do not touch the terminals or internal components, insert objects other than the module, or allow foreign particles to enter. Doing so has been known to cause damage, fire or electric shock.

# **Inserting / Removing the RAM Module**

#### **CAUTION**

- If the RAM module is difficult to insert or difficult to press down, do not force it. Check once more to ensure that the module is positioned correctly.
- Use the proper size screw driver to insure that the screw does not get stripped.

# *1* **Power off your computer.**

 $(\Rightarrow$  page 18)

Do not shut down using the standby or hibernation function. Disconnect the AC adaptor.

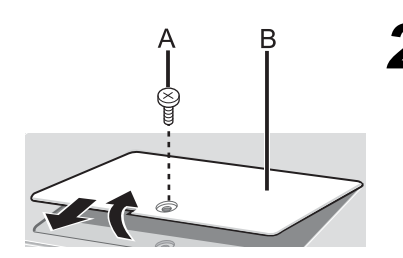

# *2* **Turn the computer over and remove the battery pack and the screw (A), then remove the cover (B).**

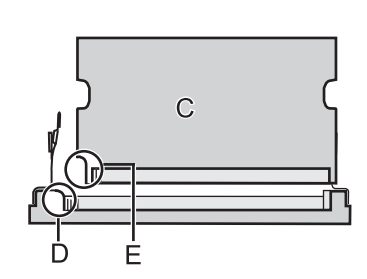

- *3* **Insert/Remove RAM module.**
	- **•** Inserting the RAM module
	- $(1)$  Check direction of a RAM module  $(C)$ .

Hold the RAM module in the direction that the notch (E) of the RAM module suits to the protrusion (D) of the slot.

# **RAM Module**

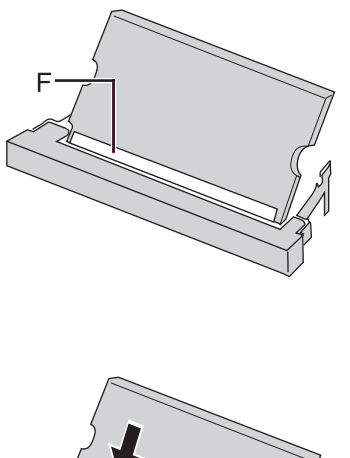

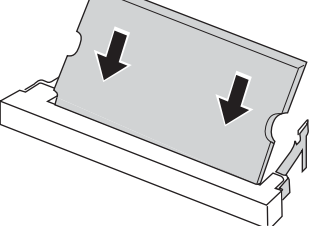

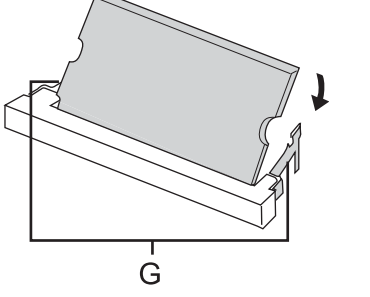

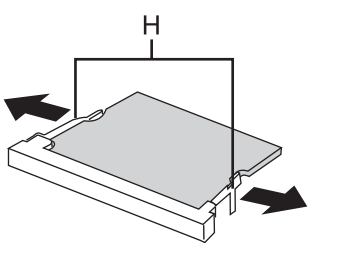

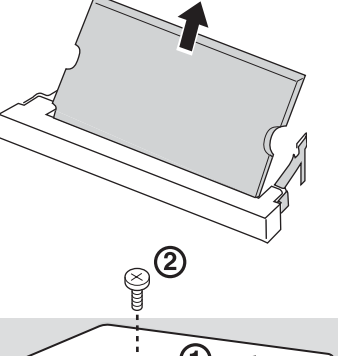

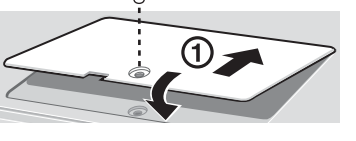

(2) Place the RAM module lightly in parallel with a slot. (The gold terminals (F) are visible)

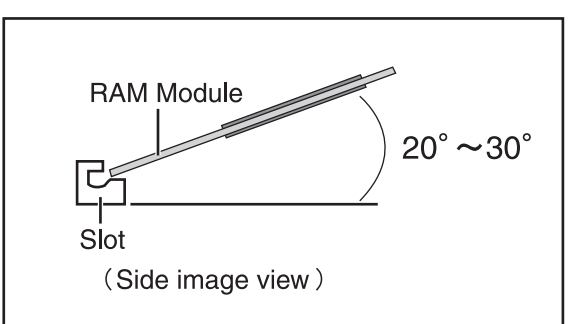

- 3 Insert the module parallel to the slot and press firmly until the gold terminals are no longer visible.
- The slot may be damaged if the following procedure is performed without inserting the module firmly.
- $(4)$  Press the RAM module down until the right and left hooks  $(G)$  lock into place. When pressing down the module, the right and left hooks will open slightly and will return after locking.

- Removing the RAM module  $(1)$  Gently open the left and right hooks (H). The RAM module will be raised at an angle.
- 2 Gently remove the RAM module from the slot.

# *4* **Put the cover back in place.**

- 2 Insert the cover at an angle, then fit it into place.
- 3 Fasten the screw.

# **NOTE**

Whether the RAM module is properly recognized or not can be confirmed in [Information] menu of the Setup Utility ( $\mathbb{F}^{\text{Reference}}_{\text{Manual}}$  "Setup Utility"). If the RAM module is not recognized, power off the computer and insert it again.

# **Useful Information**

# **Usage Environment**

#### **Environment**

- Place the computer on a flat stable surface. Do not place the computer upright or allow it to tip over. When the computer receives extremely strong shock after falling, the hard disk may become inoperable.
- $\bullet$  In use: Temperature: 5 °C to 35 °C {41 °F to 95 °F} Humidity : 30% to 80% RH (No condensation)
	- Not in use: Temperature: -20 °C to 60 °C { -4 °F to 140 °F}
		- Humidity : 30% to 90% RH (No condensation)
- **Places not to use your computer**
	- Such areas may result in damage to the computer.
		- **Areas with electronic equipment**
		- These areas may interfere with your display or cause your computer to produce strange sounds. **Areas with extremely high/low temperatures**
	- Do not leave things near the computer that are sensitive to heat. During operation, the computer may become warm.

# **Handling**

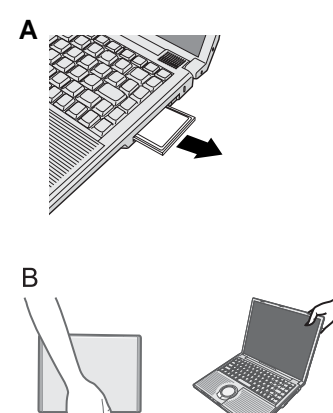

This computer has been designed so as to minimize shock to the LCD and hard disk drive, etc., but no warranty is provided against such trouble. Therefore, as a precision instrument, be extremely careful in the handling.

#### **When carrying the computer, be sure to keep to the following:**

- Turn off the computer.
- Remove all external devices, cables, PC Cards protruding from the computer (see figure A), SD memory cards, and MultiMedia Cards before transporting the computer.
	- Close the display, and ensure that the latch is positioned correctly in the slot.
- Do not carry the computer by gripping the display or the cabinet around the display (see figure B).
- Do not drop or hit the computer against solid objects.
- If the computer is being carried in a soft bag when the battery pack has been removed, be careful to avoid undue pressure on the body of the computer in a crowded place, etc., as this may result in damage to the LCD.
- When taking an airplane, always carry your computer with you. Never check it in with luggage. Before using the computer inside an aircraft, we recommend asking the airlines regarding their policy on this issue.
- When transporting a spare battery pack inside a package, briefcase, etc., it is recommended that it be placed in a plastic bag in order to protect its contacts.

#### **We recommend the following:**

- Preparing a fully charged battery pack.
- Making backup copies on discs and carrying them with you.

### **Maintenance**

#### **Display (LCD)**

Avoid using water when cleaning the panel. Ingredients included in water may leave scratches and reduce readability of the screen.

- <When cleaning dust/dirt>
- Avoid rubbing off dust/dirt with cloth since it may leave scratch on the screen.

Sweep dust/dirt with fine brush, then wipe it with a dry soft cloth used for cleaning glasses. <When cleaning oily surface>

Apply camera lens cleaner on a soft gauze and clean it with gentle force. Then, wipe with a dry soft cloth used for cleaning glasses.

#### **Areas excluding the display**

Wipe these areas with a soft cloth, after applying water or detergent diluted with water to the soft cloth and firmly wringing out excess water.

**Touch Pad**  $(\overline{\mathbb{F}})$  page 19)

### **CAUTION**

- Do not use benzene, thinner, or rubbing alcohol. Doing so may adversely affect the surface, e.g., discoloration. In addition, do not use commercially-available household cleaners and cosmetics, as they may contain components harmful to the surface.
- Do not directly add or spray water or detergent. If liquid enters the inside of the computer, it may cause it to work improperly or be damaged.

## **Saving Data on the Hard Disk**

- **Do not expose your computer to shock.**
- Use care when handling your computer, shock may damage your hard disk or make your software applications and data unusable.
- **Do not power off your computer while software applications are running or hard disk drive** indicator  $\mathbf{\Theta}$  is on.
	- Properly shut Windows down to avoid problems.
- $\bullet$ **Save all valuable data to discs.** Backing up data to discs will limit damage should trouble occur to your computer or should you inadvertently change or erase data.
- $\bullet$  Use the security function for all important data. ( $\circled{F}^{\text{Reference}}$  "Security Measures" and "SD Memory Card/MultiMedia Card")

## **Hard Disk Lock**

When the Hard Disk Lock is set to [Enable], it is impossible to read/write data from/to the hard disk when the hard disk is installed in a different computer, since a password is also set for the hard disk. When the hard disk is returned to the original computer, you can read/write data as before. In this case, however, make the settings in the Setup Utility exactly the same as they were before the hard disk was removed. (Note that this Hard Disk Lock does not guarantee the complete protection of data.) ( $\mathbb{F}$ <sup>Reference</sup> "Security Measures")

# **When Using Peripheral Devices**

Pay strict attention to the following points to avoid damage to the computer, peripheral devices, cables, etc. Also, in addition to following this manual and the Reference Manual, carefully read the instruction manuals for the peripheral devices being used.

- Use only peripheral devices that conform to the computer's specifications.
- Connect the devices properly, paying close attention to the condition and position of the connectors.
- If a connection cannot be made easily, do not apply undue force; check once more to confirm the condition and position of the connector (alignment of pins, etc.) .
- If the connector has holding screws, fasten the screws firmly.
- Do not carry the computer with cables attached, and do not pull on the cables forcefully.

# **When Disposing of or Transferring Ownership of This Device**

When disposing of or transferring ownership of this device, erase all data on the hard disk in order to prevent the theft of hard disk data. Even if you delete data or initialize the hard disk through normal Windows commands, data can still be read using special software. In order to erase all data, either have the data erased by a specialist (at a charge) or use the hard disk data erase utility  $(included)$  ( $\mathcal{F}$  page 42). (Note that this hard disk data erase utility does not guarantee that data will be completely erased.)

Also, note that if you transfer ownership of this device without deleting commercial software that you have installed to the hard disk, you may be in violation of the licensing agreement for that software.

# **When Changing Hard Disk Partitions**

When using the hard disk backup function ( $\mathcal{F}$  page 38), do not divide up the hard disk before creating a backup area. If you do this, the backup area cannot be created. Divide into the partition when the backup area is created.

# **Security of the Computer**

To improve the security of the computer, use the following measures.

- Use virus protection software (commercially available).
- Use Windows XP Internet Connection Firewall.
- $\bullet$  Update Windows ( $\rightleftharpoons$  below).
- Getting the newest information about security from the Website of Microsoft Corp. etc.

## **Using Virus Protection Software**

Especially in the following cases, we recommend you to perform a virus check.

- Be sure to use the most up-to-date virus protection software when checking for viruses.
- After booting your computer.
- After receiving data.

We recommend that you check data received on disks or from external sources, such as data downloaded from the network, Internet, e-mail, etc. (For compressed files, decompression may be required before running a check).

# **Using Internet Connection Firewall**

An Internet Connection Firewall protects a computer from unlawful access via the Internet etc. Make the settings by the following methods.

- *1* Select [start] [Control Panel] [Network and Internet Connections] [Network Connections].
- **2** Select the icon of the connection you want to protect, from LAN, a modem, or a high-speed Internet category, with the right button, and select [Properties].
- **3** Select [Advanced], add the check mark to [Protect my computer and network by limiting or preventing access to this computer from the Internet] of [Internet Connection Firewall], and select [OK].

If there are two or more methods of connecting to the Internet, repeat steps *2*-*3* of the procedure for each connection.

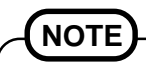

- Some network-related software and some online network games do not operate normally if the Internet Connection Firewall is enabled. Ask the software manufacturer about the Internet Connection Firewall in the case of using such software.
- For further details of the Internet Connection Firewall, select [start] [Help and Support] and input [Internet Connection Firewall] into [Search], and see the help displayed.

## **Windows Update**

Windows Update enables you to update Windows on your computer by applying the latest patches and service packs for Windows.

Connect the Internet and perform it from [start] - [All programs] - [Windows Update].

**Do not apply "Driver Updates" even if a message to update a driver appears. If a driver update is required, contact your technical support office**  $(\Rightarrow)$  page 45).

- $\bullet$  Be sure to perform Windows Update after reinstallation ( $\Rightarrow$  page 34).
- The installed patches can be confirmed in [start] [Control Panel] [Add or Remove Programs].

- **To prevent theft of data or unauthorized access to the hard disk via a wireless LAN.** If you plan to use wireless LAN functions, we recommend that you do so only after making the appropriate security settings, such as for data encryption.
- **For instructions on settings for Wireless LANs and cautions during use, click on [start]- [Reference Manual], and refer to [Wireless LAN].**
- **Before using a wireless LAN, turn the wireless LAN on (At the time of purchase, the wireless LAN is set to [Off] ) using the following method.**
	- 1. Double-click  $\Box$  on the taskbar.
	- 2. Select your wireless LAN adaptor and select [General].
	- 3. Select [On] for [Switch radio].
	- 4. Select [OK].

The icon will turn to  $\frac{1}{2}$  or  $\frac{1}{2}$ .

**Do not use wireless LAN on airplanes, in hospitals, or in other locations where wireless LAN signals may affect the operation of devices in the vicinity. Abide by instructions regarding use in airplanes and hospitals.**

# **DVD-ROM & CD-R/RW Drive**

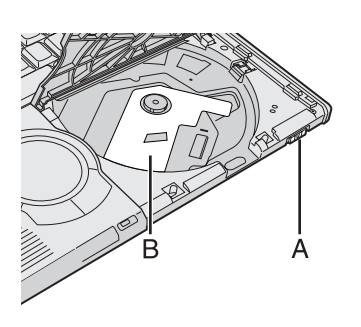

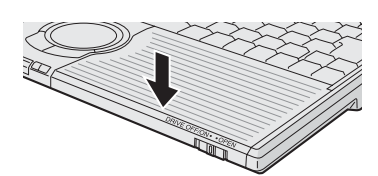

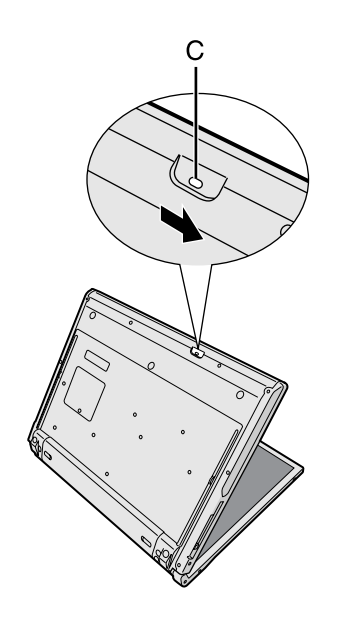

#### **Before using the drive**

**When using the drive for the first time, slide the drive power / open switch (A) to the right on the front right of the computer to open the disc cover after the computer has been powered on, and remove the protective sheet (B) from the lens area.**

 $\bullet$  Do not expose the DVD-ROM & CD-R/RW drive to excessive smoke that may leave a residue, e.g. oil smoke, or tobacco smoke. Doing so could shorten the life of the drive lens.

#### **When opening/closing the disc cover**

- When the computer is on, be sure to use the drive power/open switch on the left side of the computer or perform the ejecting operation through Windows.
	- When a using B's Recorder/B's CLiP:  $\mathbb{F}^{\text{Reference}}$  "B's Recorder/B's CLiP"
- When closing the disc cover, press the left side of the cover above the drive power/open switch (indicated by an arrow) to ensure that the cover is locked.
- Do not access the drive until after the disc cover is closed and the DVD-ROM & CD-R/ RW drive status indicator  $\mathcal{O}$  changes to lighting from blinking.
- To remove a disc when the disc cover cannot be opened or when the computer is powered off:

Insert a pointed object (e.g., the bent-out tip of a paper clip, or the tip of a ballpoint pen) into the emergency hole (C), and then move in the direction of the arrow.

- If you cannot eject the disc even after attempting the operation with B's CLiP, shut down Windows and after the power is off, use the emergency hole.
- The disc cover can be opened up to an angle of 70 degrees. Do not force the cover open any further.

If a hand etc. touches the disc cover and accidentally opens wider than 70 degrees, pull it forward slowly until the stopper holds the cover in its proper position.

- Do not leave the disc cover in the open position or touch the lens. Under some conditions, dust may build up on the lens, or on a disc. This may result in a read or write malfunction.
- Be careful not to do any of the following items when the disc cover is open.
	- Do not close the display.
	- Be sure to close the display only after confirming the disc cover is closed. If the disc cover is not closed, the LCD may become damaged.
	- Never insert foreign objects such as paper clips into the DVD-ROM & CD-R/RW drive. Doing so could cause it to malfunction.
- **Insert the disc securely.**

If the disc cover is closed without securely inserting the disc, the disc may be damaged.

#### **About recognition of media**

It may take about 30 - 40 seconds for an image recorded to a rewritable media to be played back.

#### **While the DVD-ROM & CD-R/RW drive is being accessed**

Do not open the DVD-ROM & CD-R/RW drive or move the computer while the DVD-ROM & CD-R/RW drive is being accessed. Doing so could cause the disc to shift position and this may damage the disc, or cause the DVD-ROM & CD-R/RW drive to malfunction. In addition, after running an application involving access to a disc, do not open the DVD-

ROM & CD-R/RW drive until after the application has been closed.

- $\bullet$  Do not apply excessive force on the disc cover.
- Do not operate the drive power / open switch.

#### **Cleaning**

We recommend cleaning the drive lens with an air puffer used for camera lenses. (Do not use any spray-type of lens cleaning products.)

# **List of Error Codes**

When turning on the computer, if one of the following error codes or messages is displayed, follow the instructions shown below. If the problem persists, or if the error code or message displayed is not shown here, contact your technical support office ( $\Rightarrow$  page 45).

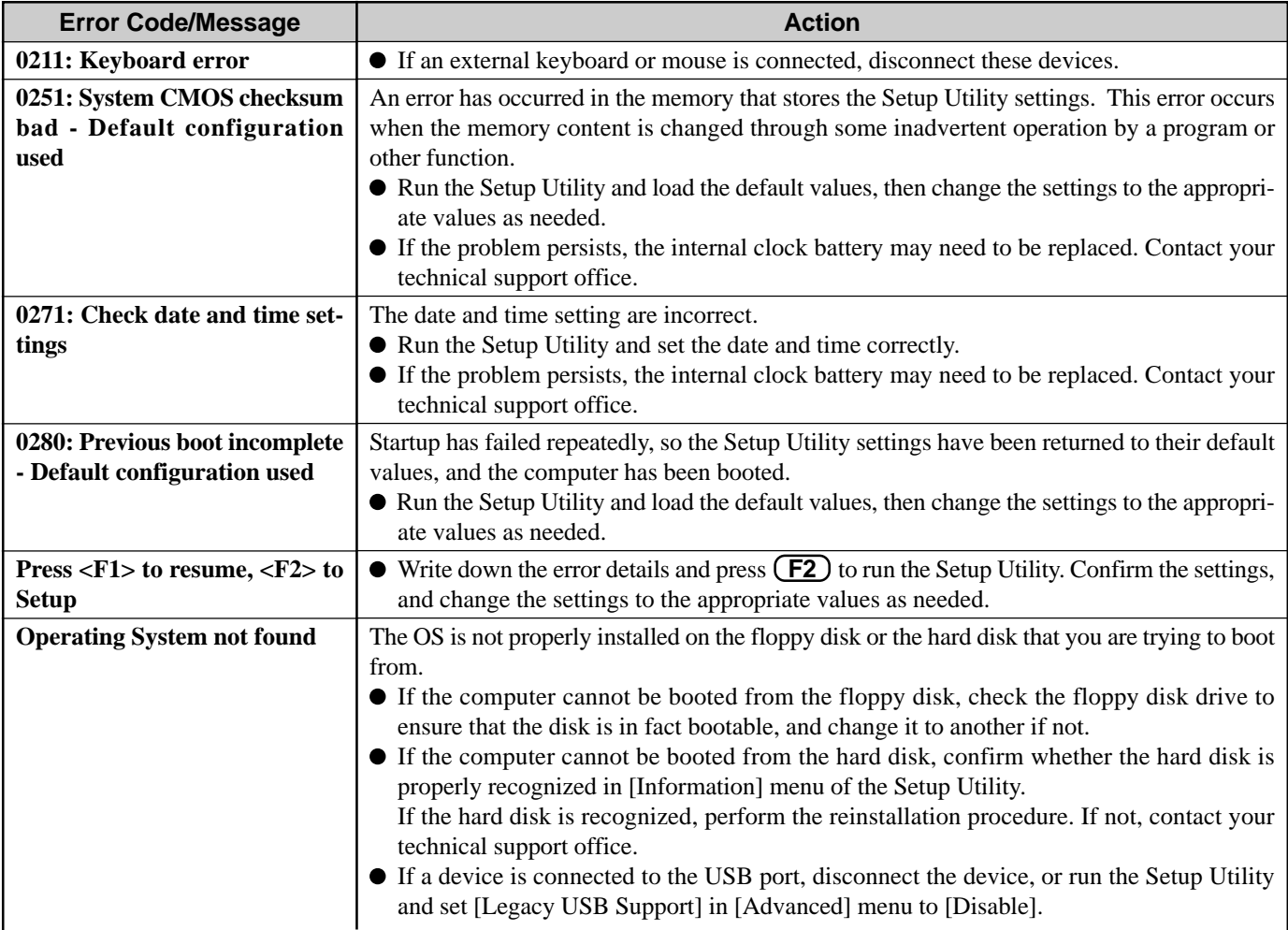

### **How to run the Setup Utility**

*1* Restart the computer.

*2* Press **F2** while [Panasonic] boot screen is displayed soon after the computer begins the startup procedure.

# **Dealing with Problems (Summary)**

When a problem occurs, refer to this page. The "Reference Manual" also contains detailed information. If a problem appears to be related to a software application, read the software related manual. If you still cannot troubleshoot the problem, contact your technical support office ( $\text{F}$  page 45). You can use the PC Information Viewer to check the computer's usage status. ( $\text{F}$ <sup>Reference</sup> "Dealing with Problems (Advanced)")

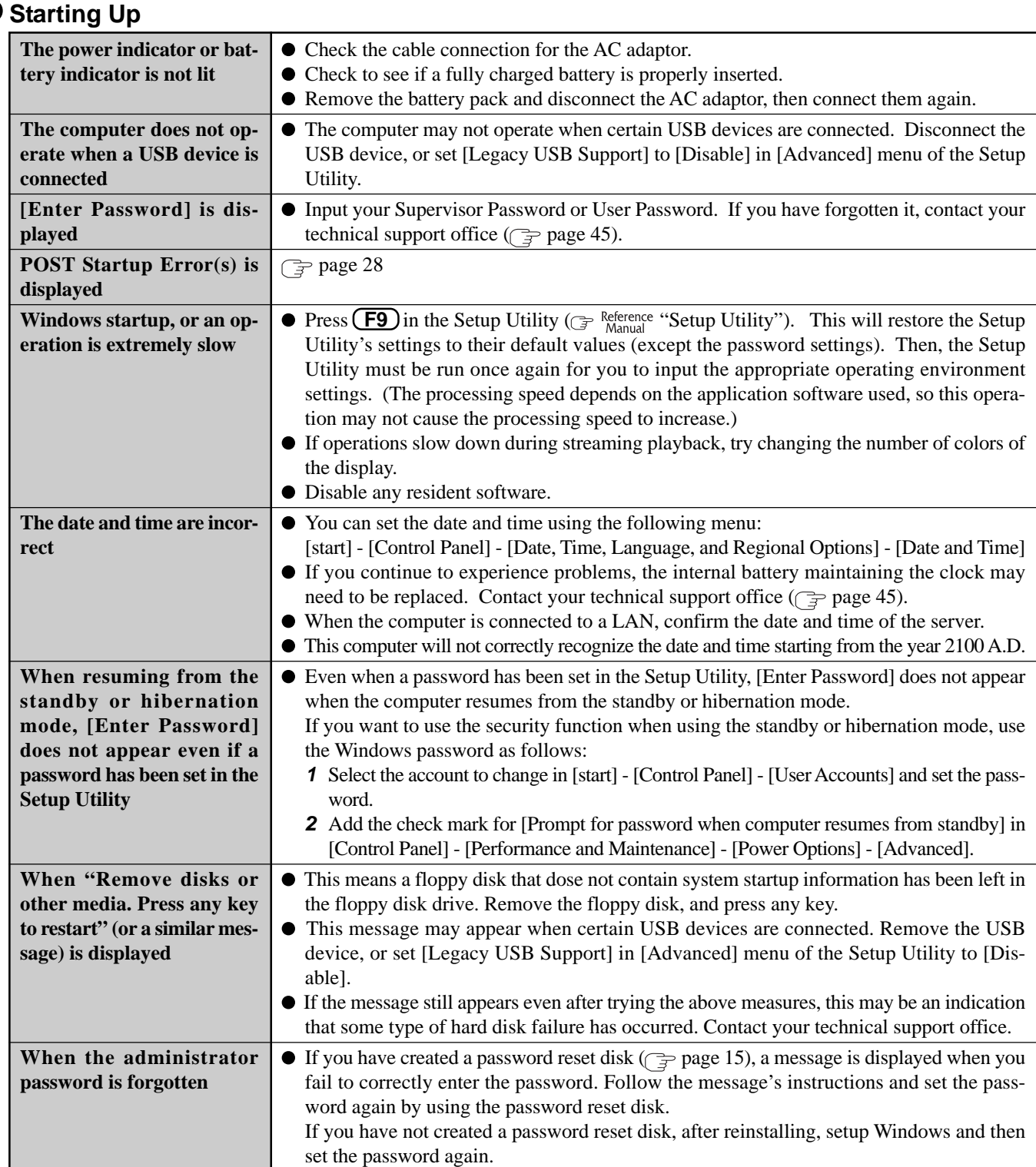

**Troubleshooting** 

# **Starting Up (continued)**

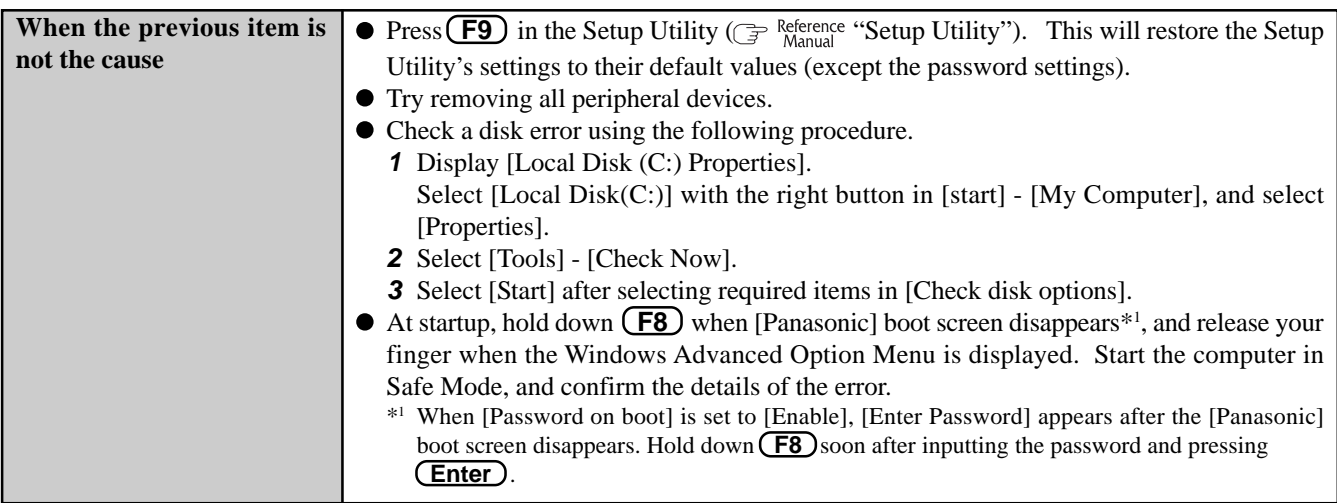

### **Display**

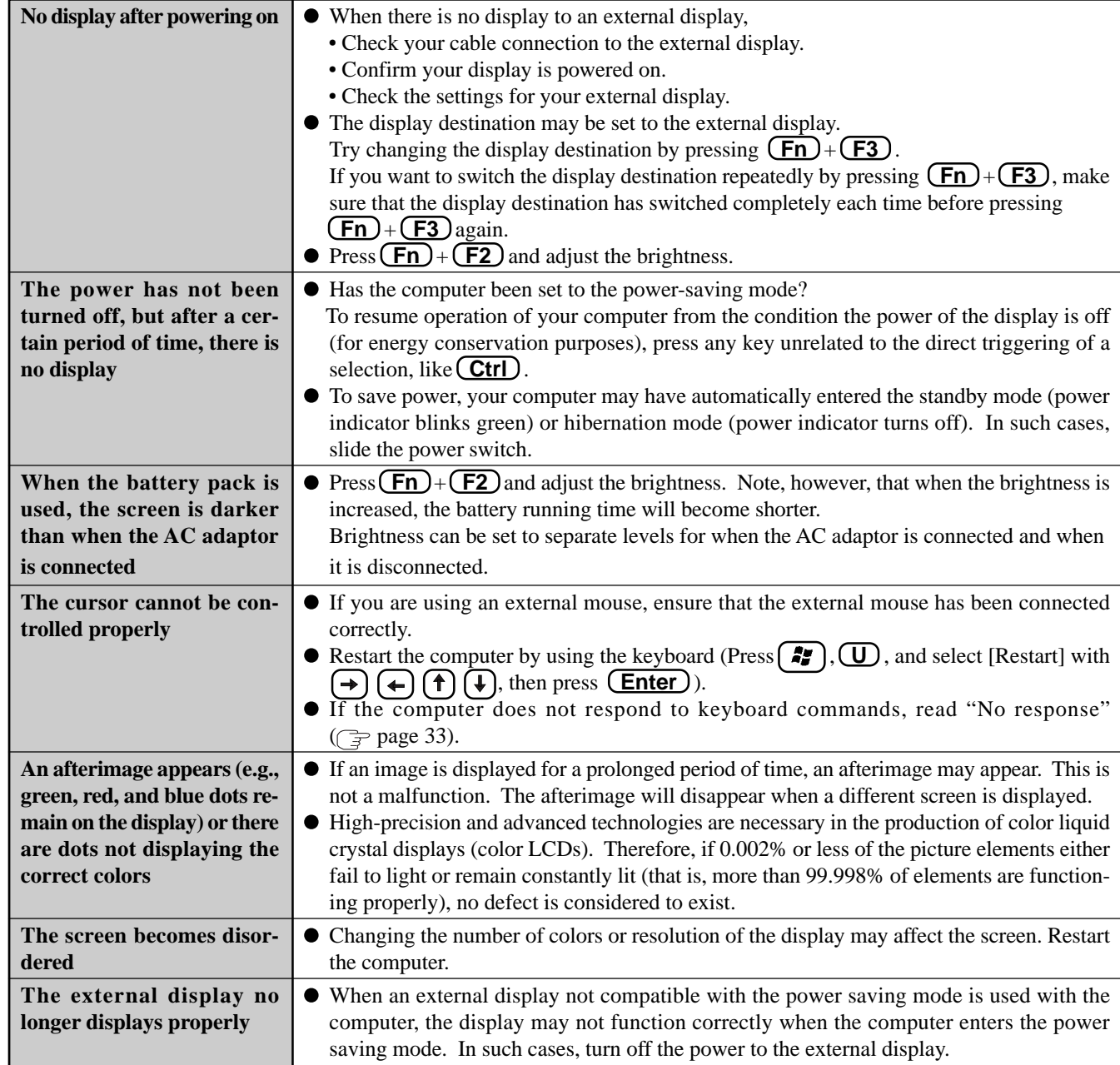

# **Display (continued)**

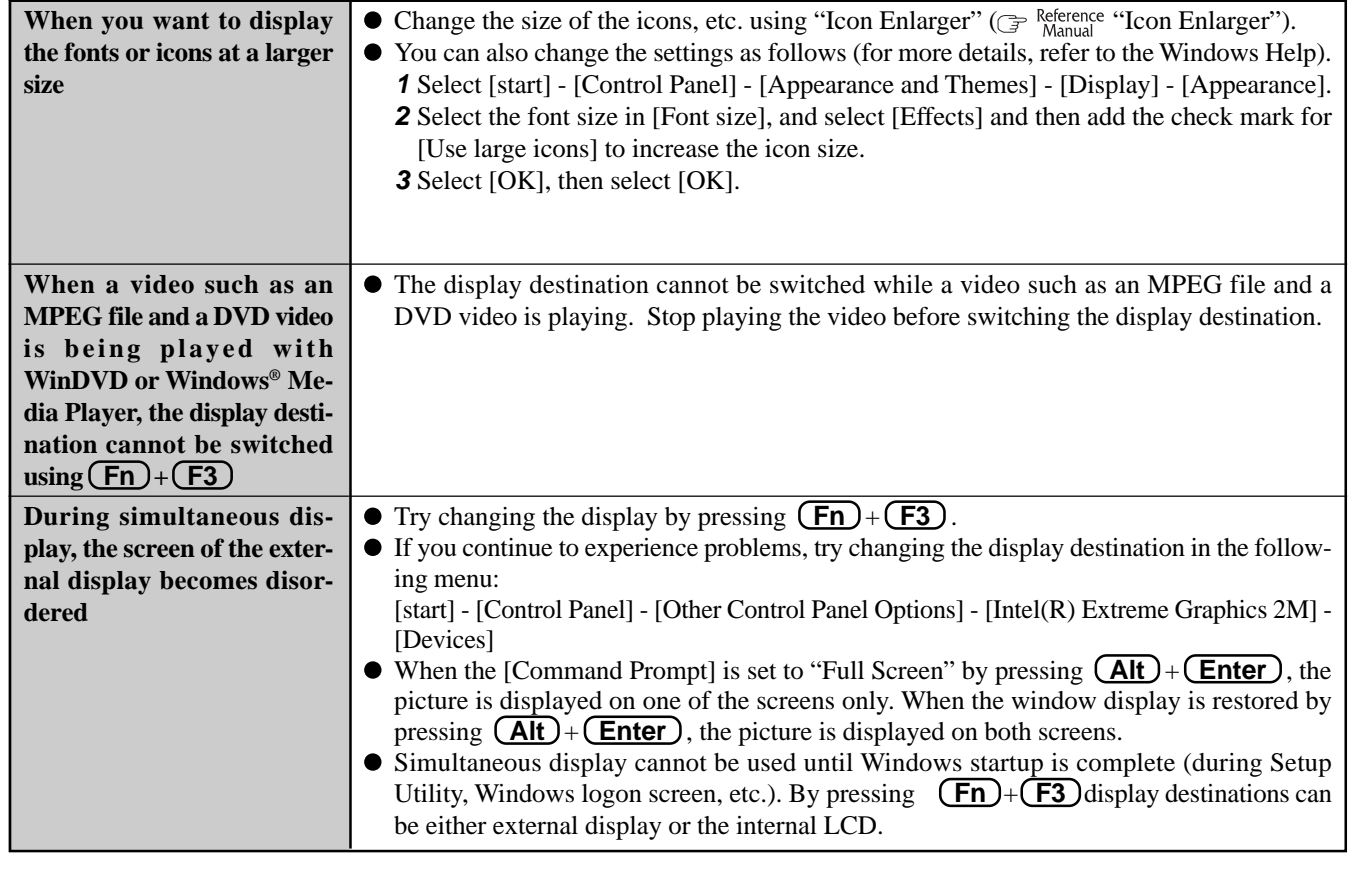

# **Shutting Down**

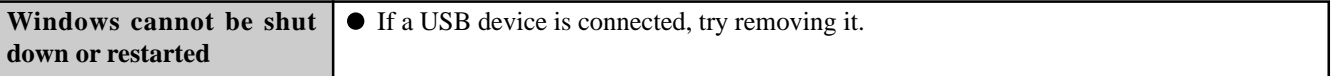

# **Standby / Hibernation Function**

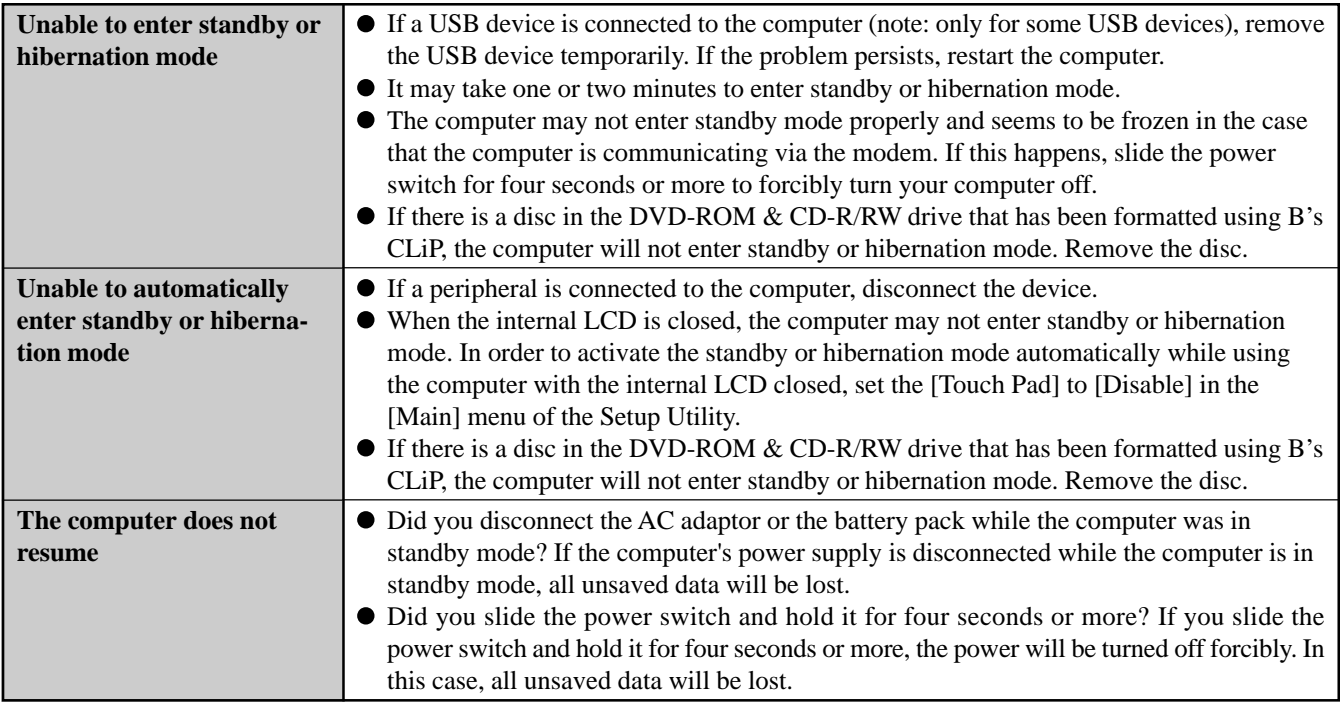

## **Battery Indicator**

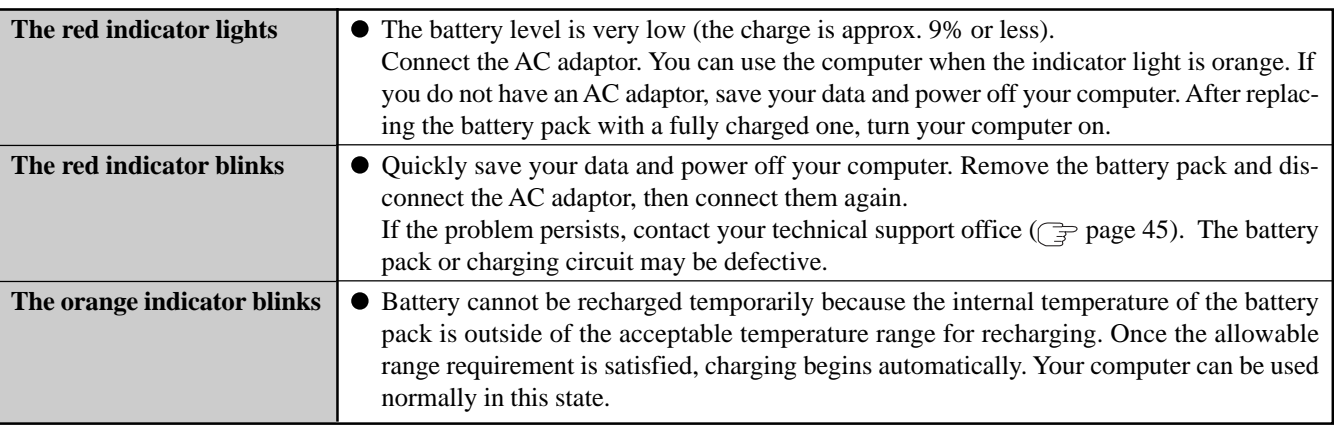

## **Reference Manual**

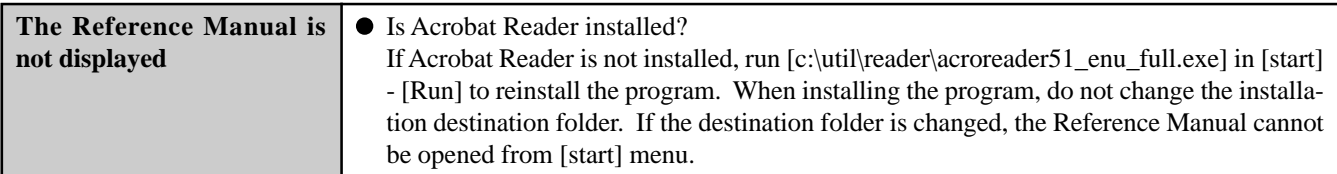

# **Disk Operations**

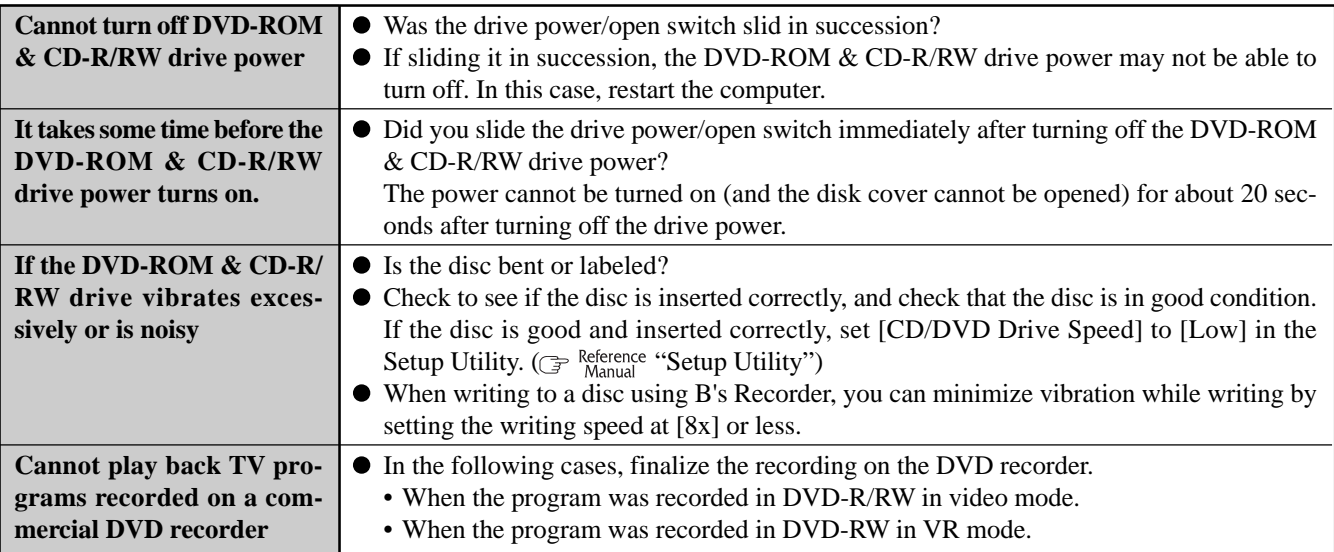

# **Reinstalling B's Recorder/B's CLiP**

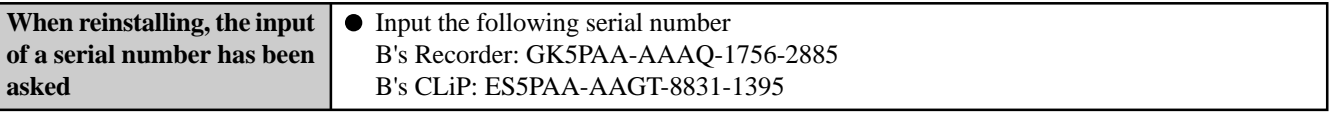

# **• SD Memory Card**

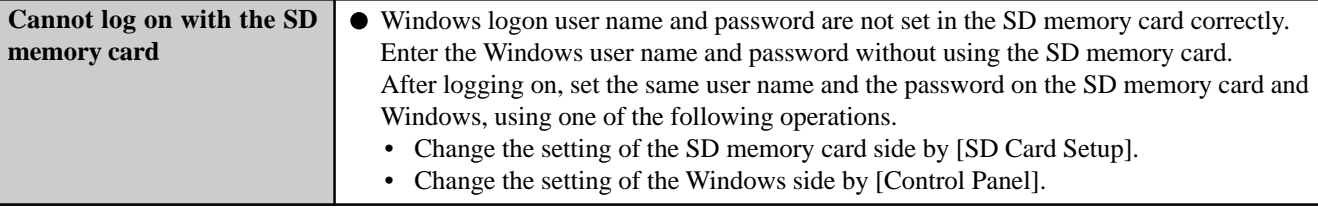

 $\overline{\phantom{a}}$ 

# **Fast User Switching Function**

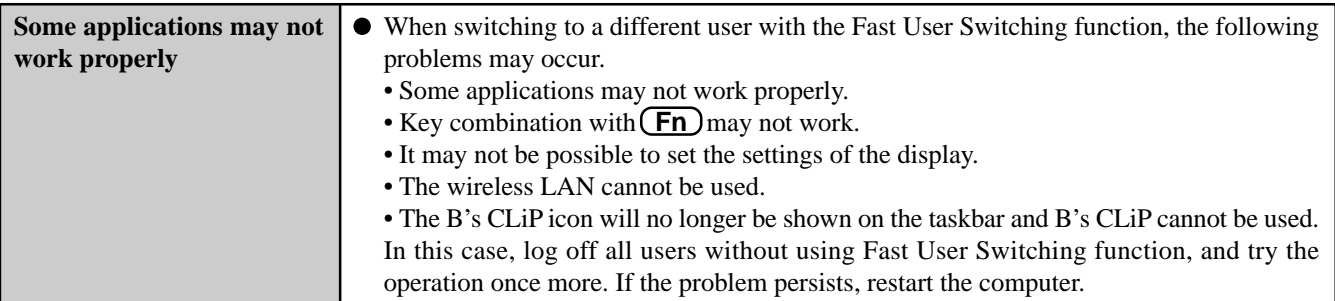

# **Others**

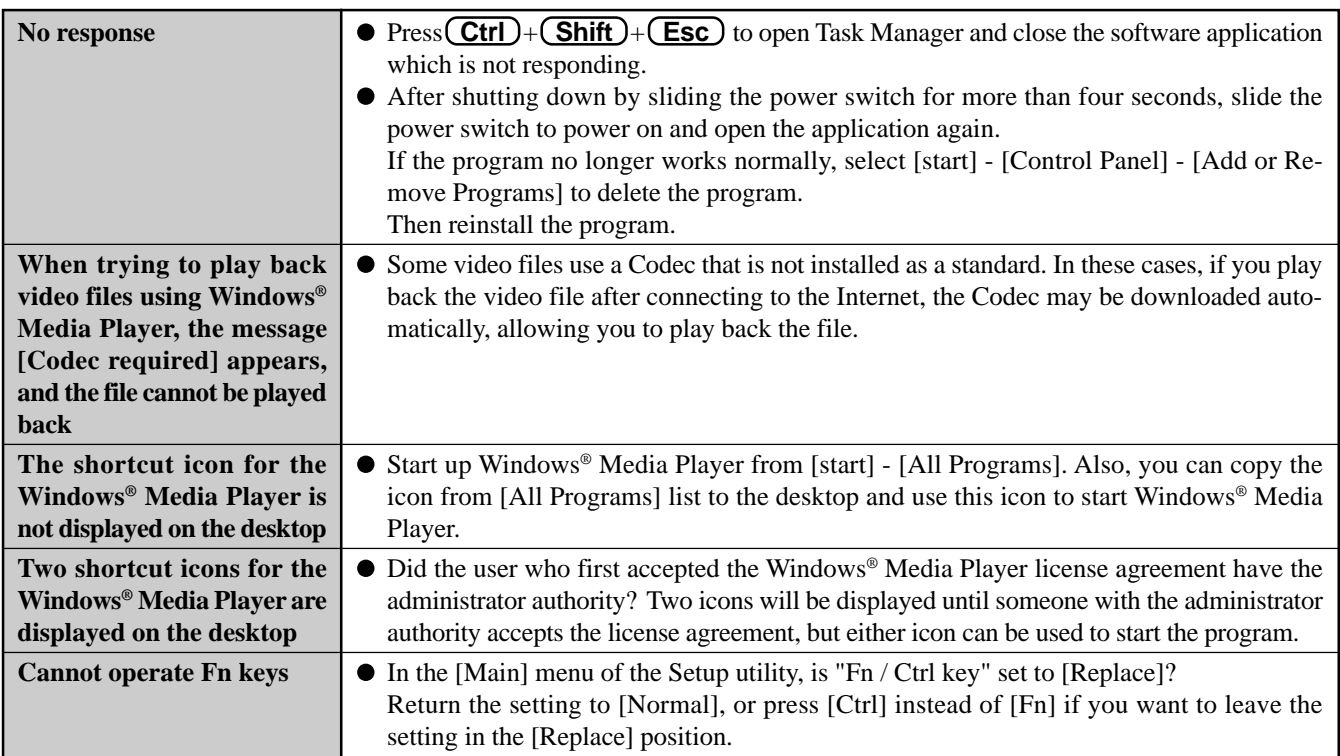

# **Reinstalling Software**

When reinstallation procedure is performed, the contents of the hard disk will be erased. Be sure to back up any critical data on your hard disk to another media or to an external hard disk before running the reinstallation procedure.

The reinstallation procedure will return the computer to its original condition.

Even if a hard disk backup area has been created, this backup area will be erased, and all the backed up data will be lost. (This is not the case when Windows is reinstalled in the first partition.)

• If you have created partitions for data, the data may be erased or become corrupt as a result of the reinstallation procedure.

# **Before Reinstallation**

#### **Preparing**

You will need the Product Recovery DVD-ROM (included).

#### **Important**

- Before the reinstallation procedure, remove all peripherals.
- Be sure the AC adaptor is connected until the reinstallation procedure is completed.
- Even if reinstallation is executed, the number of times that the DVD video region code can be set will not be returned to the state set at the time of factory shipment.

## **Reinstalling**

*1* Turn on the computer, and press **F2** while [Panasonic] boot screen is displayed.

The Setup Utility will start up.

If the password has been set, enter the Supervisor Password.

If [CD/DVD Drive Power] has been set to [Off] in the [Main] menu, refer to operations in "When disc cover does not open" in Step *4*.

*2* Write down all of the contents of the Setup Utility and then press **F9** .

At the confirmation message, select [Yes] and press **Enter** .

- *3* Select [Boot] menu, then select [CD/DVD Drive] and press **(F6)** until [CD/DVD Drive] is at the top of the [Boot] menu.
- *4* Place the Product Recovery DVD-ROM into the DVD-ROM & CD-R/RW drive.
	- When disc cover does not open: Execute Step *5*.

After rebooting the computer, immediately execute Step *1*.

Set the Product Recovery DVD-ROM, and execute Step *5*.

#### *5* Press **F10** .

At the confirmation message, select [Yes] and press **Enter** .

The computer will restart and this screen should appear.

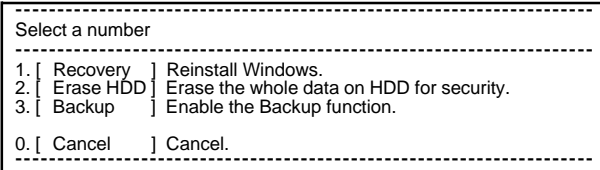

<When the hard disk backup function has been enabled> When the message [The Backup function has been enabled. If [Recovery] or [Erase HDD] is executed, the Backup function will be disabled, and your Backup data will be lost.] appears, press  $(\Upsilon)$ .

- **6** Press 1 to execute [1. [Recovery]]. (You can cancel this operation by pressing  $(\mathbf{0})$ .) The License Agreement screen should appear.
- **7** Press **1** to select [1. Yes, I agree to the provisions above and wish to continue!].

---------------------------------------------------------------------

This screen should appear.

Select a number ---------------------------------------------------------------------

Reinstalling : Windows(R) XP Professional

- 1. Reinstall Windows to the whole HDD to factory default.
- 2. Make two partitions, for the operating system and data. And reinstall Windows to the operating system partition. (All existing partitions on HDD will be lost.)
- 3. Reinstall Windows to the first partition.

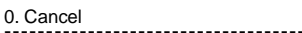

*8* Make a selection from the menu.

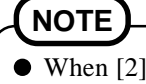

When [2] is selected, the hard disk backup function cannot be enabled because the hard disk has been divided into partitions.

- When selecting [2], enter the basic partition size for the operating system installation and press **Enter** . (The data partition size is the remainder after subtracting the basic partition size.)
- To select [3], the first partition size must be 6 GB or more of the hard disk size. Reinstallation cannot be performed with a small partition size.

<When the hard disk backup function has been enabled> If you select [1] or [2], the message [The Backup function has been enabled. If [Recovery] is executed, the Backup function will be disabled, and your Backup data will be lost.] appears. In this case, press  $(Y)$ .

If the message [Computer must be rebooted in order to execute [Recovery.]] appears, press **R** .

*9* At the confirmation message, press **Y** . The operation of reinstallation for the hard disk starts automatically. (The operations take about 20 minutes.)

- **CAUTION**
- Do not interrupt the reinstallation procedure before completion, for example by turning off the computer or pressing  $\overline{\text{Ctrl}}$  +  $\overline{\text{Alt}}$  +  $\overline{\text{Del}}$ , as this may prevent Windows from starting up, or may cause data to be lost so that the reinstallation procedure cannot be executed.

After the reinstallation procedure completes, this screen should appear.

----------------------------------------------------------------------- [Recovery] is complete. Windows(R) XP Professional install wizard will start after reboot. Please remove the Product Recovery DVD-ROM, and turn off the computer. ------------------------------------------------------------------------

*10* Remove the Product Recovery DVD-ROM, and then press any key.

The computer will be shut down.

**11** Turn on the computer, and press **F2** while [Panasonic] boot screen is displayed.

The Setup Utility will start up.

If the password has been set, enter the Supervisor Password.

*12* Press **F9** .

At the confirmation message, select [Yes] and press **Enter** . (The Setup Utility settings will return to their default values. Even the security settings with the exception of the password(s) will return to their default values.)

*13* Select [Exit] and then select [Save Current Values], then press **(Enter)**.

At the confirmation message, select [Yes] and press **Enter** .

*14* Turn the computer off by sliding the power switch.

**NOTE**

- If additional instructions are included with the computer, be sure to read them. It may be necessary to perform additional operations during the following procedures.
- **15** Perform the first-time use operation ( $\mathbb{F}$  page 13 step **6** page 15 step *9* ).
- **16** Run the Setup Utility and change the settings where necessary.
- *17* If you can connect to Internet, perform Windows Update.

#### **<When the hard disk backup function has been enabled>**

If you select [3] in step  $\mathcal{B}(\sqrt{\pi})$  page 34) and execute reinstallation, the drive name for the second partition (data partition) may be switched with that of the SD Memory Card. You can still use the drives after the names have been switched, but you can also return the drive names to their original state using the following procedures.

(The following procedure assumes that before reinstallation, the second partition (data partition) was Drive D:, and the SD Memory Card was Drive E:)

- *1* Disable the drive name for the second partition (data partition).
	- (1) In the menu below, select [Computer Management]. Select [start] - [Control Panel] - [Performance and Maintenance] - [Administrative Tools].
	- 2 Select [Disk Management].
	- $\overline{3}$  Right click on the partition for which [E:] is displayed and select [Change Drive Letter and Paths...].
	- (4) Select [Remove].
	- 5 At the confirmation message, select [Yes].
- **2** Change the SD memory card drive name to [E:]. Use the SD drive name change tool to change the SD Memory Card to the E: drive. ( $\mathbb{F}^{\text{Reference}}$  "SD Memory Card/ MultiMedia Card").
- *3* Set the drive name for the second partition (data partition) as [D:].
	- 1 In the menu below, select [Computer Management]. Select [start] - [Control Panel] - [Performance and Maintenance] - [Administrative Tools].
	- 2 Select [Disk Management].
	- $\overline{3}$  Right click on the partition for which the drive name is not displayed, and select [Change Drive Letter and Paths...].
	- 4 Select [Add...], assign [D:] as the drive letter, and select  $[OK]$ .

# **LIMITED USE LICENSE AGREEMENT**

THE SOFTWARE PROGRAM(S) ("PROGRAMS") FURNISHED WITH THIS PANASONIC® PRODUCT ("PRODUCT") ARE LICENSED ONLY TO THE END-USER ("YOU"), AND MAY BE USED BY YOU ONLY IN ACCORDANCE WITH THE LICENSE TERMS DESCRIBED BELOW. YOUR USE OF THE PROGRAMS SHALL BE CONCLUSIVELY DEEMED TO CONSTITUTE YOUR ACCEPTANCE OF THE TERMS OF THIS LICENSE.

Matsushita Electric Industrial Co., Ltd. ("MEI") has developed or otherwise obtained the Programs and hereby licenses their use to you. You assume sole responsibility for the selection of the Product (including the associated Programs) to achieve your intended results, and for the installation, use and results obtained therefrom.

#### **LICENSE**

- A. MEI hereby grants you a personal, non-transferable and non-exclusive right and license to use the Programs in accordance with the terms and conditions stated in this Agreement. You acknowledge that you are receiving only a LIMITED LICENSE TO USE the Programs and related documentation and that you shall obtain no title, ownership nor any other rights in or to the Programs and related documentation nor in or to the algorithms, concepts, designs and ideas represented by or incorporated in the Programs and related documentation, all of which title, ownership and rights shall remain with MEI or its suppliers.
- B. You may use the Programs only on the single Product which was accompanied by the Programs.
- C. You and your employees and agents are required to protect the confidentiality of the Programs. You may not distribute or otherwise make the Programs or related documentation available to any third party, by time-sharing or otherwise, without the prior written consent of MEI.
- D. You may not copy or reproduce, or permit to be copied or reproduced, the Programs or related documentation for any purpose, except that you may make one (1) copy of the Programs for backup purposes only in support of your use of the Programs on the single Product which was accompanied by the Programs. You shall not modify, or attempt to modify, the Programs.
- E. You may transfer the Programs and license them to another party only in connection with your transfer of the single Product which was accompanied by the Programs to such other party. At the time of such a transfer, you must also transfer all copies, whether in printed or machine readable form, of every Program, and the related documentation, to the same party or destroy any such copies not so transferred.
- F. You may not remove any copyright, trademark or other notice or product identification from the Programs and you must reproduce and include any such notice or product identification on any copy of any Program.

YOU MAY NOT REVERSE ASSEMBLE, REVERSE COMPILE, OR MECHANICALLY OR ELECTRONICALLY TRACE THE PROGRAMS, OR ANY COPY THEREOF, IN WHOLE OR IN PART.

YOU MAY NOT USE, COPY, MODIFY, ALTER, OR TRANSFER THE PROGRAMS OR ANY COPY THEREOF, IN WHOLE OR IN PART, EXCEPT AS EXPRESSLY PROVIDED IN THE LICENSE.

IF YOU TRANSFER POSSESSION OF ANY COPY OF ANY PROGRAM TO ANOTHER PARTY, EXCEPT AS PERMIT-TED IN PARAGRAPH E ABOVE, YOUR LICENSE IS AUTOMATICALLY TERMINATED.

#### **TERM**

This license is effective only for so long as you own or lease the Product, unless earlier terminated. You may terminate this license at any time by destroying, at your expense, the Programs and related documentation together with all copies thereof in any form. This license will also terminate effective immediately upon occurrence of the conditions therefor set forth elsewhere in this Agreement, or if you fail to comply with any term or condition contained herein. Upon any such termination, you agree to destroy, at your expense, the Programs and related documentation together with all copies thereof in any form.

YOU ACKNOWLEDGE THAT YOU HAVE READ THIS AGREEMENT, UNDERSTAND IT AND AGREE TO BE BOUND BY ITS TERMS AND CONDITIONS. YOU FURTHER AGREE THAT IT IS THE COMPLETE AND EXCLUSIVE STATE-MENT OF THE AGREEMENT BETWEEN US, WHICH SUPERSEDES ANY PROPOSAL OR PRIOR AGREEMENT, ORAL OR WRITTEN, AND ANY OTHER COMMUNICATIONS BETWEEN US, RELATING TO THE SUBJECT MAT-TER OF THIS AGREEMENT.

#### **About Intel® software products**

The enclosed software products and documentation were developed at private expense, and are provided with "RESTRICTED RIGHTS." Use, duplication or disclosure by the government is subject to restrictions as set forth in FAR 52.227-14 and DFARS 252.227-7013 et. seq. or its successor. The use of this product by the government constitutes acknowledgment of Intel's proprietary rights in the product.

Le(s) logiciel(s) (les "Logiciels") fournis avec ce produit Panasonic® (le "Produit") sont exclusivement concédés en licence à l'utilisateur ultime ("vous"), et ils ne peuvent être utilisés que conformément aux clauses contractuelles cidessous. En utilisant les logiciels, vous vous engagez de manière définitive à respecter les termes, clauses et conditions des présentes.

Matsushita Electric Industrial Co., Ltd. ("MEI") a mis au point ou obtenu les Logiciels et vous en concède l'utilisation par les présentes. Vous assumez l'entière responsabilité du choix de ce Produit (y compris des Logiciels associés) pour obtenir les résultats escomptés, ainsi que de l'installation, de l'utilisation et des résultats obtenus.

#### **Licence**

- A. MEI vous octroie par les présentes le droit et la licence personnels, non cessibles et non exclusifs d'utiliser les Logiciels conformément aux termes, clauses et conditions de ce Contrat. Vous reconnaissez ne recevoir qu'un droit limité d'utiliser les Logiciels et la documentation les accompagnant et vous vous engagez à n'obtenir aucun droit de titre, propriété ni aucun autre droit vis-à-vis des Logiciels et de la documentation les accompagnant ni visà-vis des algorithmes, concepts, dessins, configurations et idées représentés par ou incorporés dans les Logiciels et la documentation les accompagnant, dont les titres, propriété et droits resteront tous à MEI ou à leurs propriétaires.
- B. Vous ne pouvez utiliser les Logiciels que sur le Produit unique qui est accompagné par les Logiciels.
- C. Vous et vos employés ou agents êtes requis de protéger la confidentialité des Logiciels. Vous ne pouvez ni distribuer ni mettre les Logiciels et la documentation les accompagnant à la disposition d'un tiers, par partage de temps ou de quelque autre manière que ce soit, sans l'autorisation écrite préalable de MEI.
- D. Vous ne pouvez ni copier ni reproduire ni permettre la copie ni la reproduction des Logiciels ni de la documentation les accompagnant pour quelque fin que ce soit, à l'exception d'une (1) copie des Logiciels à des fins de sauvegarde uniquement pour soutenir votre utilisation des Logiciels sur le Produit unique qui est accompagné par les Logiciels. Vous ne pouvez ni modifier ni tenter de modifier les Logiciels.
- E. Vous ne pouvez céder les Logiciels et en octroyer la licence à une autre partie qu'en rapport avec votre cession du Produit unique qui est accompagné par les Logiciels à cette autre partie. Au moment de cette cession, vous devez céder également toutes les copies, que ce soit sous forme imprimée ou lisible par la machine, de tous les Logiciels ainsi que de la documentation les accompagnant, à la même partie ou détruire les copies non cédées.
- F. Vous ne pouvez retirer aucune marque de droits d'auteur, marque ou autre ni aucune identification de produit des Logiciels et vous devez reproduire et inclure toutes ces notices ou identifications de produit sur toutes les copies des Logiciels.

Vous ne pouvez assembler en sens inverse, compiler en sens inverse ni retracer les Logiciels ni aucune de leurs copies, de façon électronique ou mécanique, en tout ou en partie.

Vous ne pouvez utiliser, copier, modifier, altérer ni céder les Logiciels ni aucune de leurs copies, en tout ou en partie, à l'exception de ce qui est expressément stipulé dans ce contrat.

Si vous cédez la possession de toute copie ou de tout Logiciel à une autre partie, à l'exception de ce qui est autorisé au paragraphe E ci-dessus, votre licence est automatiquement résiliée.

#### **Termes, clauses et conditions**

Cette licence n'est effective que pour la durée de possession ou de crédit-bail du Produit, à moins d'une résiliation antérieure. Vous pouvez résilier cette licence à tout moment en détruisant, à vos frais, les Logiciels et la documentation les accompagnant avec toutes leurs copies, sous quelque forme que ce soit. Cette licence sera également résiliée, avec application immédiate, si les conditions de résiliation définies ailleurs dans ce contrat se sont réalisées ou si vous ne respectez pas les termes, clauses et conditions qui y sont contenues. Au moment de la résiliation, vous acceptez de détruire, à vos frais, les Logiciels et la documentation les accompagnant avec toutes leurs copies, sous quelque forme que ce soit.

Vous reconnaissez avoir lu ce contrat, en avoir compris toute la substance et avoir accepté de respecter ses termes, clauses et conditions. Vous reconnaissez en outre qu'ils sont la description complète et exclusive du contrat conclu entre nous, contrat qui remplace et annule toute proposition ou contrat précédent, écrit ou oral, et toute autre communication entre nous, relativement à l'objet du présent contrat.

# **Hard Disk Backup Function**

The hard disk backup function creates a backup area (storage area) on the hard disk. This area is to back up (store) hard disk contents or restore backed up contents to their original locations.

By backing up the data on your hard disk to a backup area, you can protect your data from loss or damage resulting from operational errors or other factors. Also, you can back up or restore hard disk contents using this computer alone, without having to use other media or peripheral devices.

At the time of purchase, the hard disk backup function is disabled. If you follow the procedure below to create a backup area, the hard disk backup function will be enabled, and you will be able to back up your data. Note, that once the backup function has been enabled, you will have to perform the reinstallation procedure to disable it again ( $\mathbb{F}$  page 34).

The hard disk backup function cannot back up or restore data properly if there is a problem with the hard disk when the data is backed up or restored. Note that if an error occurs while data is being restored, whether as a result of an unexpected malfunction, incorrect operation, or other reason, the data in the hard disk (data before restoration) may be lost.

Matsushita Electric Industrial Co., Ltd. will bear no responsibility for any damages suffered by the user (including loss of data) as a result of the use of this function.

## **Preparing**

You will need the Product Recovery DVD-ROM (included).

## **Before Using a Hard Disk Backup Function**

- Disconnect or remove all peripheral devices, SD memory cards, and MultiMedia cards. Take care to disconnect the USB floppy disk drive, as the backup area may not be created properly while these devices are connected.
- Be sure the AC adaptor is connected to the computer.
- A backup area cannot be created if the hard disk is already divided into several partitions. Return the computer to its condition at the time of purchase (one partition only), and create the backup area.
- $\bullet$  To divide the partition, make the selection when the backup area is created ( $\circled{r}$  page 37 step **7**).
- If the partition configuration is changed (partitions created, size changed, etc.) after the backup area has been created, it will no longer be possible to execute the backup function. To change the configuration, it is necessary to return the computer to its condition at the time of purchase, and then create the backup area again.
- The hard disk backup function will only work for the internal hard disk. This function does not work with an external hard disk.
- Backup and restore functions will not operate if the hard disk has been damaged.
- Do not use the NTFS file system compression function, as this may result in insufficient capacity of the backup area.
- If the hard disk malfunction occurs, it will be impossible to read the data stored hard disk. We recommend that you also back up important data to a location other than the hard disk (an external hard disk or other media).
- Execute a disk error check using the following procedure.
	- *1* Display the [Local Disk(C:) properties]. Select [Local Disk(C:)] with the right button in [start] - [My Computer], and select [Properties].
	- *2* Select [Check Now] from [Tools].
	- *3* In [Check Disk], select [Start] without adding a check mark beside any of the items. If a message is displayed indicating that there is an error in the disk, display [Check Disk], and add a check mark for [Automatically fix file system errors] and [Scan for and attempt recovery of bad sectors], select [Start], and check for disk errors again.
- The hard disk backup function does not accommodate dynamic disks. Do not convert the hard disk to a dynamic disk.

# **NOTE**

- Regarding backup area
	- Requires availability of at least half of the entire hard disk. Without sufficient space available, the backup area cannot be created.
	- When the backup area is created, the usable hard disk capacity will be reduced to less than half.
	- The backup area cannot be accessed from Windows. For this reason, backed up data cannot be copied to CD-R or other removable disk media.
	- When the hard disk backup function is executed, data in the backup area will be overwritten. If newly created or edited data is backed up later, data stored previously in the backup area will be lost.

# **Create a Backup Area**

- *1* Turn the computer on, and press **F2** while [Panasonic] boot screen is displayed. The Setup Utility will start up. If a password has been set, enter the Supervisor Password. You cannot register [Boot] menu with a User Password.
	- Check to ensure that [CD/DVD Drive Power] is set to [On] in the [Main] menu.
	- If it has been set to [Off], reset to [On]. In this case as well, refer to operations in "When disc cover does not open" in Step *3*.
- 2 Select [Boot] menu, then select [CD/DVD Drive] and press **F6** until [CD/DVD Drive] is at the top of the [Boot] menu.
- *3* Place the Product Recovery DVD-ROM into the DVD-ROM & CD-R/RW drive.
	- When disc cover does not open: Execute Step *4*.

After rebooting the computer, immediately execute Step *1*.

Set the Product Recovery DVD-ROM, and execute Step *4*.

*4* Press **F10** .

At the confirmation message, select [Yes] and press **(Enter)**. The computer will restart. If [Input the password] is displayed during the following procedures, input the Supervisor Password or the User Password. This screen should appear.

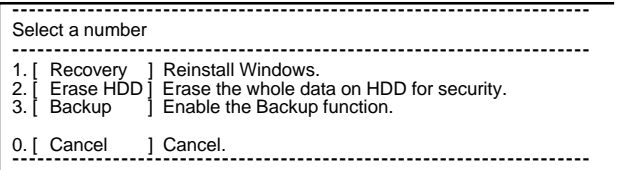

**5** Press **3** to execute [3. [Backup]].

### **CAUTION**

- When dividing the hard disk into partitions Do not execute [1. [Recovery]] to divide the hard disk into partitions. The hard disk backup function cannot be enabled after the hard disk has been partitioned. Use procedure *7* to divide the hard disk.
- *6* At the confirmation message, press **Y** .

*7* Select how to divide the hard disk from the menu. <To create a backup area and enable the backup function without dividing the hard disk> Select [1].

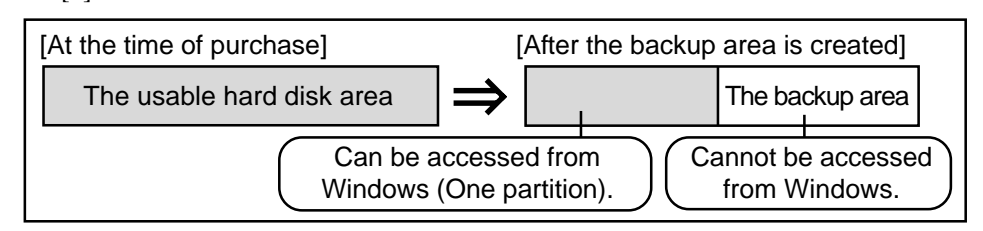

<To create a backup area and divide hard disk into two partitions, for OS and data> Select [2], enter the partition size (GB), and press **(Enter)**.

- You can cancel this operation by pressing  $\circ$ .
- The data partition size will be the maximum settable size less the number entered above. The maximum settable size will differ depending on models.

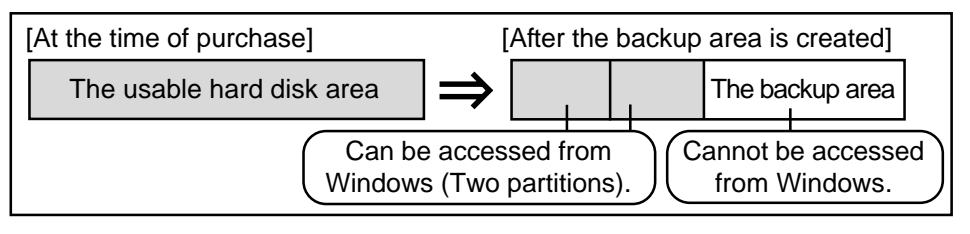

- *8* At the confirmation message, press **Y** . The backup area is then created.
- **9** When the message [You must reboot in order to enable the Backup function.] appears, remove the Product Recovery DVD-ROM, and press any key to restart the computer. The computer is restarted, then the backup process will begin.
- *10* When the message [[Backup] is complete] appears, press **Ctrl** + **Alt** + **Del** to restart the computer.

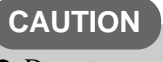

● Do not press  $\boxed{Ctrl}$  +  $\boxed{Alt}$  +  $\boxed{Del}$  until the message is displayed.

*11* A message will appear advising that a new device has been installed and that the computer must be restarted to enable the settings. Select [Yes] to restart the computer.

## **NOTE**

- $\bullet$  The [Boot] menu in the Setup Utility is set to start up from the DVD-ROM & CD-R/RW drive. Change this setting if necessary.
- The next time the backup or restore functions are executed, follow the procedure for [Backing Up and Restoring Data] ( $\mathbb{F}$  below).

# **Backing Up and Restoring Data**

#### **CAUTION**

- $\bullet$  Before executing the backup function, execute a disk error check ( $\circled{F}$  page 38).
- Do not interrupt the backup or restore functions before completion, for example by turning off the power or pressing **Ctrl** + **Alt** + **Del** , as this may prevent Windows from starting up, or may cause data to be lost so that the backup and restore functions cannot be executed.
- **1** Turn the computer on, and press **F2** while [Panasonic] boot screen is displayed. The Setup Utility will start up.
- If a password has been set, enter the Supervisor Password or the User Password. *2* Select [Exit] menu, then select [Hard Disk Backup / Restore] and press **Enter** .
- At the confirmation message, select [Yes], and press **(Enter)**.
- *3* Select the operation to be executed from the menu.
	- <To back up hard disk contents to the backup area>
	- $(1)$  Press  $(1)$  to execute [1. [Backup]].
		- (When dividing the hard disk into two partitions, select the backup method at next screen.)
	- 2 At the confirmation message, press **Y** . The backup process will begin.
	- <To restore backed up contents to the hard disk>
	- $(1)$  Press  $(2)$  to execute [2. [Restore]].
	- (When data is backed up in two partitions, select the restore method at next screen.) 2 At the confirmation message, press **Y** .
		- The restore process will begin.

### **NOTE**

- The time required to complete the backup or restore process differs depending on the data volume.
- *4* When the message [[Backup] is complete] or [[Restore] is complete] is displayed, press  $\left(\frac{\text{Ctrl}}{\text{Alt}}\right) + \left(\frac{\text{Del}}{\text{Del}}\right)$  to restart the computer.
	- If the backup or restore process was interrupted before completion, for example if the power was turned off, execute the process again.
	- When a new device is installed and a message appears advising that the computer must be restarted to enable the settings, select [Yes] to restart the computer.

### **CAUTION**

- When the hard disk backup function has been enabled, even if a commercial data erasing utility or similar software is used to erase all data from user-accessible area, the backed up data will not be erased. You can use the hard disk data erase utility included in this computer ( $\mathcal{F}$  page 42) to erase all data on the hard disk, including backed up data. Use this hard disk data erase utility before disposing of or transferring ownership of this computer.
- Occasionally, the message [#1805 cannot write image file] will be displayed, and the backup function will be interrupted. If this error occurs, execute the backup function again. After this, if the backup function is completed properly, then there is no problem in the hard disk.

#### **To disable the hard disk backup function**

Perform the reinstallation procedure. All data in the backup area and the hard disk will be erased. Conduct steps **1-7** for [Reinstalling Software] ( $\mathcal{F}$  page 34). Select [1] or [2] to execute the reinstallation at the screen for executing the reinstallation.

- When [1] is selected, the hard disk backup function can be disabled.
- When [2] is selected, the hard disk backup function can be disabled, but in this case, because the hard disk has been divided into partitions, the hard disk backup function cannot be reenabled  $(\mathcal{F}$  page 24).
- When [3] is selected, the hard disk backup function cannot be disabled.

# **Hard Disk Data Erase Utility**

This computer is equipped with a utility for erasing hard disk data.

When disposing of or transferring ownership of this device, erase all data on the hard disk in order to prevent the theft of hard disk data following the steps below.

The hard disk data erase utility erases data using an overwriting method, but there is a possibility that due to malfunctions or other operational errors, data may not be completely erased. There are also specialized devices that may be able to read data that has been erased using this method. If you need to erase highly confidential data, we recommend that you contact a company that specializes in this process. Matsushita Electric Industrial Co., Ltd. will bear no responsibility for losses or damages suffered as a result of the use of this utility.

# **Preparing**

You will need the Product Recovery DVD-ROM (included).

### **NOTE**

- Be sure the AC adaptor is connected until the procedure is completed.
- This utility can only be used for internal hard disk. It cannot be used to erase data from external hard disks.
- This utility cannot erase data from damaged disk.
- This utility cannot erase data for specific partitions.
- After executing this utility, the computer cannot be booted from the hard disk.
- The backup area and the data in the backup area will be erased.

## **Procedure**

*1* Turn the computer on, and press  $\left[\frac{F2}{2}\right]$  while [Panasonic] **5** Press  $\left(\frac{2}{2}\right)$  to execute [2. [Erase HDD]]. boot screen is displayed.

The Setup Utility will start up.

If the password has been set, enter the Supervisor Password.

Check to ensure that [CD/DVD Drive Power] is set to [On] in the [Main] menu.

If [CD/DVD Drive Power] has been set to [Off], reset to [On]. In this case as well, refer to operations in "When disc cover does not open" in Step *3*.

- *2* Select [Boot] menu, then select [CD/DVD Drive] and press **F6** until [CD/DVD Drive] is at the top of [Boot] menu.
- *3* Place the Product Recovery DVD-ROM into the DVD-ROM & CD-R/RW drive.
	- When disc cover does not open: Execute Step *4*.

After rebooting the computer, immediately execute Step *1*.

Set the Product Recovery DVD-ROM, and execute Step *4*.

#### *4* Press **F10** .

At the confirmation message, select [Yes] and press **Enter** .

The computer will restart.

<When the hard disk backup function has been enabled> When the message [The Backup function has been enabled. tion will be disabled, and your Backup data will be lost.] appears, press  $(Y)$ .

#### This screen should appear.

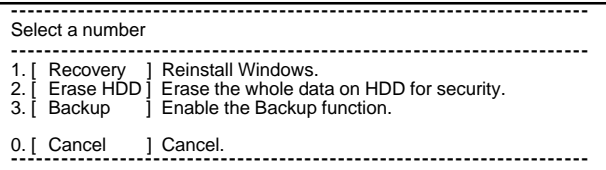

(You can cancel this operation by pressing  $\left( \overline{\mathbf{0}} \right)$ .) <When the hard disk backup function has been enabled> When the message [The Backup function has been enabled. If [Erase HDD] is executed, the Backup function will be disabled, and your Backup data will be lost.] appears, press  $(Y)$ .

When the message [Computer must be rebooted in order to execute [Erase HDD.]] appears, press  $\left(\mathbf{R}\right)$ .

- *6* At the confirmation message, press **Y** .
- **7** When  $\left[ \ll \ll \text{Start menu} \gg \gg \right]$  is displayed, press **(Enter)**.
- *8* The approximate time required for erasing data will be displayed.
	- Press **(Space**).
- **9** At the confirmation message, press **Enter** ). The operation of erasing the hard disk starts. (If necessary, the "hard disk data erase" operation can be cancelled after it has begun by pressing  $\left( \text{Ctrl} \right) + \left( \text{ C} \right)$ . If the operation is cancelled before being completed, a part of data will not be erased.)
- **10** After the operation is complete: Under normal conditions, the message [Hard disk data has been deleted.] will be displayed. If a problem occurred during the operation, an error message will be displayed.
- If [Recovery] or [Erase HDD] is executed, the Backup func- 11 Remove the Product Recovery DVD-ROM, and then press any key to turn off the computer.

### **Main Specifications**

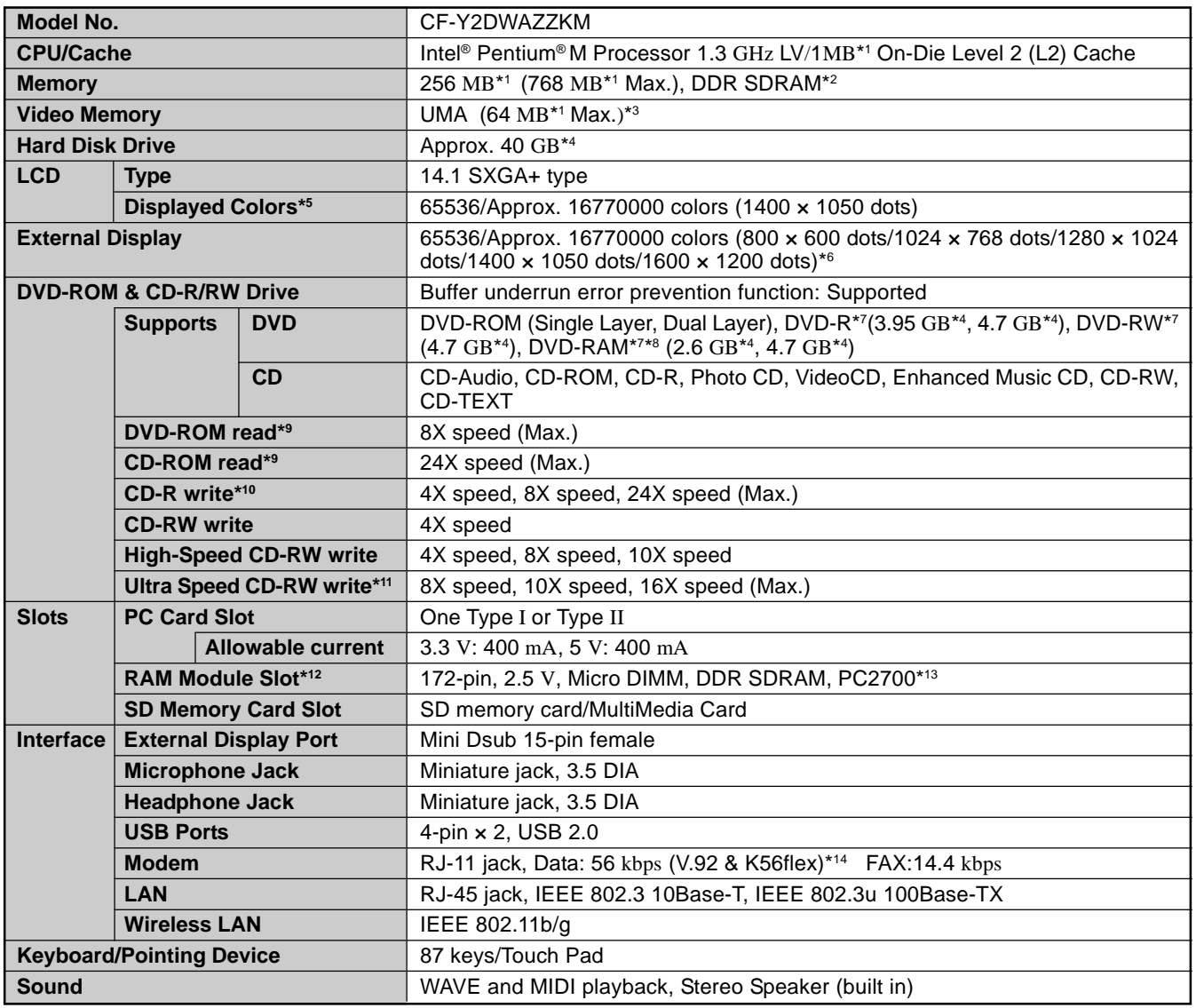

\* $1 \text{ MB} = 1,048,576 \text{ bytes}$ 

\*2 There are two modes: Max. 266 MHz (equivalent to PC2100) and Max. 333 MHz (equivalent to PC2700). These modes can be switched using [Memory/Video Power Save] in the Setup Utility. At the time of purchase, the computer is set to [Battery Optimized] (266 MHz (equivalent to PC2100)). When changed to

[Max Performance], this becomes 333 MHz (equivalent to PC2700).

\*3 A segment of the main memory is allotted automatically depending on the computer's operating status. The size of the Video Memory cannot be set by the user.

\*4 1 GB = 1,000,000,000 bytes. Operating system or some application software will report as fewer GB.

- \*5 A 16M color display is achieved by using the dithering function.
- \*6 Maximum resolution depends on the specifications of the external display.
- \*7 Read only.
- \*8 In the case of DVD-RAM, only non-cartridge discs or removable cartridge discs can be used.

\*9 If an unbalanced disc (e.g., a disc with which the balance has been displaced from the center) is inserted, the speed may become slower if there are large vibrations while the disc is rotating.

- \*10 Depending on the disc, the writing speed may become slower.
- \*11 Does not accommodate 24X speed rewriting.
- \*<sup>12</sup> Options: CF-BAU0256U (256 MB) Contact your technical support office. ( $\sqrt{p}$  page 45)
- \*13 Only a RAM card designed for PC2700 can be added.

\*14 The settings for the K56flex modem need to be changed according to the AT command.

### **Main Specifications**

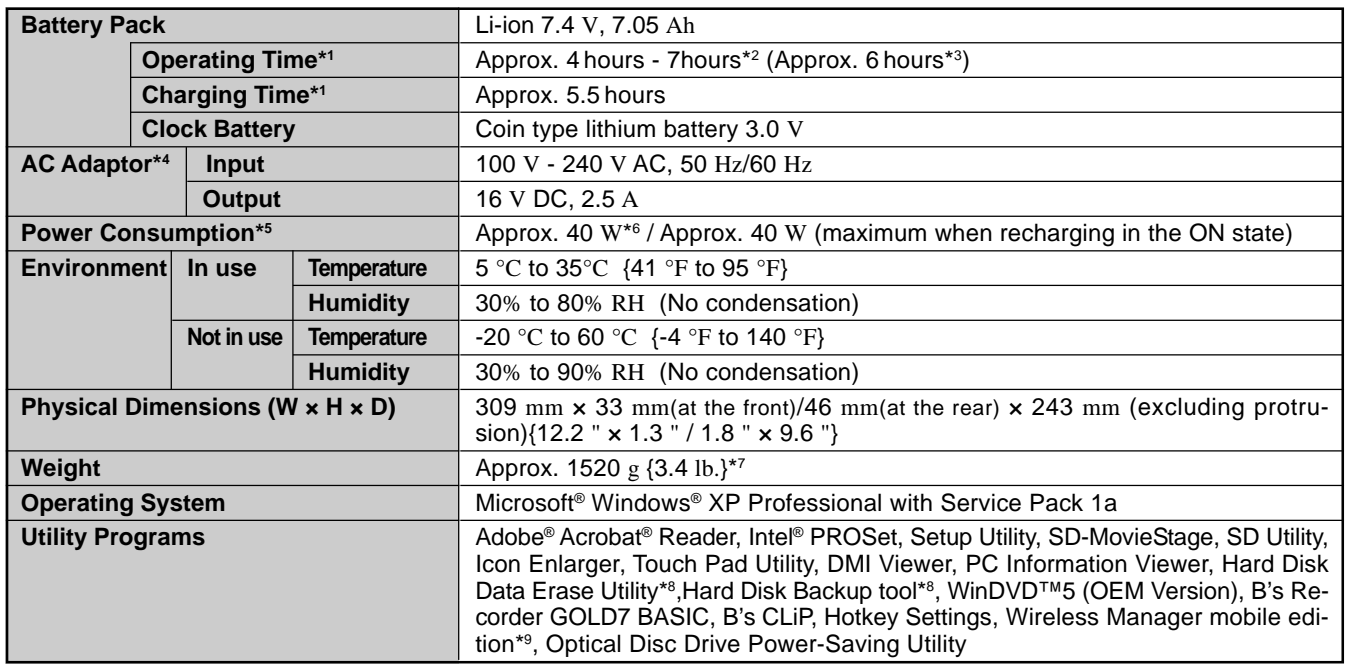

\*1 Measured value when [Memory/Video Power Save] in the Setup Utility is set to [Battery Optimized] (RAM 266 MHz (equivalent to PC2100)) (condition at time of factory shipment).

- Varies depending on the usage conditions, CPU speed, etc. \*2 Measured using BatteryMark™ Version 4.0.1 (LCD brightness: Maximum - Minimum)
- 
- $*$ <sup>3</sup> Measured using MobileMark<sup>™</sup> 2002 (LCD brightness: 60 cd/m<sup>2</sup>)

\*4 <Only for North America> The AC adaptor is compatible with power sources up to 240 V AC adaptor. The computer is supplied with a 125 V AC compatible AC cord.

- \*5 Approx. 1.5 W when the battery pack is fully charged (or not being charged) and the computer is off.
- \*6 Rated power consumption.
- \*7 Average value. May differ depending on mass of specific products.
- \*8 The Product Recovery DVD-ROM is required.
- \*9 Wireless projector application software (use when making a wireless connection to Panasonic Wireless LCD Projector PT-LB<sub>10</sub>NTU.)

# **LIMITED WARRANTY**

# **For U.S.A.**

#### **PANASONIC PERSONAL COMPUTER AND PERIPHERALS LIMITED WARRANTY**

Panasonic Computer Solutions Company (referred to as "Panasonic") will repair this product (other than software, which is covered by a separate warranty) with new or rebuilt parts, free of charge in the U.S.A. for three (3) years from the date of original purchase in the event of a defect in materials or workmanship. This warranty includes the AC adaptor but excludes the batteries and all other options and accessories which are covered for a period of one (1) year from the date of purchase.

This warranty is extended solely to the original purchaser. A purchase receipt or other proof of date of original purchase will be required before warranty performance is rendered.

This warranty only covers failures due to defects in materials or workmanship which occur during normal use. It does not cover damage which occurs in shipment or failures which are caused by products not supplied by Panasonic, or failures which result from alteration, accident, misuse, introduction of liquid or other foreign matter into the unit, abuse, neglect, installation, maladjustment of consumer controls, improper maintenance, modification or service by anyone other than a Factory Service Center or authorized Panasonic Service Dealer, or damage that is attributable to acts of God.

#### **Limits and Exclusions:**

There are no other express warranties except as listed below.

PANASONIC SHALL NOT BE LIABLE FOR LOSS OF DATA OR OTHER INCIDENTAL OR CONSEQUENTIAL DAMAGES RESULTING FROM THE USE OF THIS PRODUCT, OR ARISING OUT OF ANY BREACH OF THIS WARRANTY. ALL EXPRESS AND IMPLIED WARRANTIES, INCLUDING THE WARRANTIES OF MERCHANTABILITY AND FITNESS FOR A PARTICULAR PURPOSE ARE LIMITED TO THE APPLICABLE WARRANTY PERIOD SET FORTH ABOVE. Some states do not allow the exclusion or limitation of incidental or consequential damages, or limitations on how long an implied warranty lasts, so the above limitations or exclusions may not apply to you.

This limited warranty gives you specific legal rights, and you may also have other rights which vary from state to state. If a problem with your product develops during or after the warranty period, you may contact our representatives at 1-800-LAPTOP5. If the problem is not handled to your satisfaction, then write to the Consumer Affairs Division at the address indicated below.

#### **SOFTWARE LIMITED WARRANTY**

Panasonic Computer Solutions Company (referred to as "Panasonic") warrants to you only that the disk(s) or other media on which the Programs are furnished will be free from defects in materials and workmanship under normal use for a period of sixty (60) days from the date of delivery thereof to you, as evidenced by your purchase receipt.

This is the only warranty Panasonic makes to you. Panasonic does not warrant that the functions contained in the Programs will meet your requirements or that the operation of the Programs will be uninterrupted or error free.

Panasonic's entire liability, and your exclusive remedy under this warranty shall be limited to the replacement, in the United States, of any defective disk or other media which is returned to Panasonic's Authorized Service Center, together with a copy of the purchase receipt, within the aforesaid warranty period.

Anything in the foregoing to the contrary notwithstanding, Panasonic shall have no obligation for any defects in the disk(s) or other media on which the Programs are furnished resulting from your storage thereof, or for defects that have been caused by operation of the disk(s) or other media otherwise than on the Product or in environmental conditions other than those specified by Panasonic by alteration, accident, misuse, abuse, neglect, mishandling, misapplication, installation, maladjustment of consumer controls, improper maintenance, modification of damage that is attributable to acts of God. In addition, Panasonic shall have no obligation for any defects in the disk(s) or other media if you have modified, or attempted to modify any Program.

DURATION OF IMPLIED WARRANTIES, IF ANY, IS LIMITED TO SIXTY (60) DAYS.

PANASONIC ASSUMES NO RISK OF AND SHALL NOT IN ANY CASE BE LIABLE FOR ANY DAMAGES, INCLUDING, WITHOUT LIMITATION, ANY SPECIAL, INCIDENTAL, CONSEQUENTIAL, OR PUNITIVE DAMAGES ARISING FROM BREACH OF WARRANTY OR CONTRACT, NEG-LIGENCE OR ANY OTHER LEGAL THEORY, INCLUDING, WITHOUT LIMITATION LOSS OF GOODWILL, PROFITS OR REVENUE, LOSS OF USE OF THE PROGRAMS OR PRODUCTS OR ANY ASSOCIATED EQUIPMENT, COST OF CAPITAL, COST OF ANY SUBSTITUTE EQUIP-MENT, FACILITIES, SERVICES, DOWNTIME COSTS, OR CLAIMS OF ANY PARTY DEALING WITH YOU FOR SUCH DAMAGES.

Some states do not allow the exclusion or limitation of incidental or consequential damages, or limitations on how long an implied warranty lasts, so the above limitations or exclusions may not apply to you.

This limited warranty gives you specific legal rights, and you may also have other rights which vary from state to state.

This Limited Warranty will be governed by the laws the State of New York, without regard to its conflict-of-laws rules.

\* \* \*

To obtain service or technical assistance within the continental U.S.A. and Alaska.

# DIAL TOLL FREE: 1-800-LAPTOP5

Correspondence requesting product information should be sent to: Panasonic Computer Solutions Company 50 Meadowlands Parkway, Panazip 2F-5, Secaucus, NJ 07094

# **LIMITED WARRANTY**

# **For Canada**

#### **PANASONIC COMPUTER AND PERIPHERALS LIMITED WARRANTY**

**Coverage** – Panasonic Canada Inc. ("PCI") warrants to you, the first end user customer, this computer product (excluding software media), when purchased from PCI or from a PCI authorized reseller, to be free from defects in materials and workmanship under normal use, subject to the terms set forth below, during the period of warranty coverage specified.

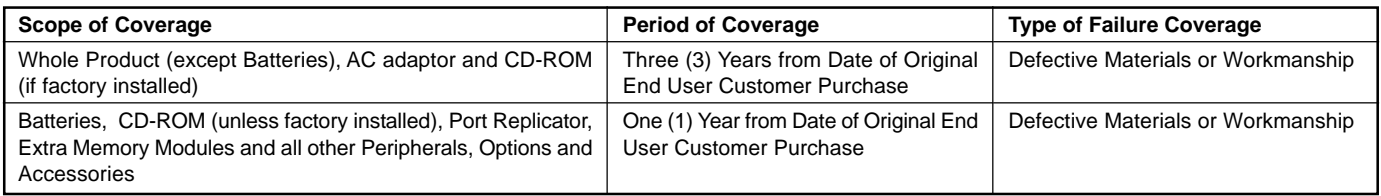

**Remedy** – In the event of a warranty claim, contact PCI's representatives within the applicable warranty period, identifying the nature of the defect claimed, at 1-800-668-8386 between 9:00 A.M. and 5:00 P.M., Eastern Time Zone, Mon. – Fri. (excluding holidays) for instructions on how to obtain service. A purchase receipt or other proof of date of original purchase is required before warranty service is performed. Defective parts covered by this Limited Warranty will be repaired or replaced with new or comparable rebuilt parts on an exchange basis. Warranty replacement or repair is subject to the terms of this Limited Warranty for the balance of the original period of warranty coverage.

**No Coverage** – This Limited Warranty does not cover products purchased outside Canada. Neither does it cover damage to, failure of, or defects in a product or accessory through mishandling, improper installation, abnormal use, misuse, neglect, accident, introduction of liquid or other foreign matter into the product, alteration or servicing by anyone not authorized by PCI, or act of God.

#### **IF YOU SHIP THE PRODUCT FOR WARRANTY SERVICE**

Carefully pack the product, preferably in the original carton. Include details of defect claimed and proof of date of original purchase. No liability is assumed for loss or damage to the product while in transit, if you chose your own transportation carrier.

#### **SOFTWARE MEDIA LIMITED WARRANTY**

**Coverage** – Panasonic Canada Inc. ("PCI") warrants to you, the first end user customer, that the disk(s) or other media on which software program(s) is/are supplied will be free from defects in materials and workmanship under normal use in Canada for a period of sixty (60) days from date of receipt as evidenced by your purchase receipt for your Panasonic Computer product.

THIS IS THE ONLY WARRANTY THAT PCI MAKES RESPECTING THE SOFTWARE MEDIA. PCI does not warrant the software. Please refer to the software licensor's written warranty (accompanying the copy of the software) for any software warranty claim.

**Claim Procedure** – In the event of a defect in material or workmanship in the media during the sixty (60) day warranty period, and you return it, transportation costs prepaid, to Panasonic Canada Inc., Computer Products Marketing, at the above address, within the warranty period, together with a copy of your purchase receipt, and an explanation of the suspected defect, PCI will replace in Canada the defective disk(s) or other media.

**Remedy** – PCI's entire liability, and your only remedy for any breach of this software media warranty is limited to replacement of the media only. It does not cover any other damages, including, but not limited to, loss of use or profit loss, or special, indirect or consequential damages, or other claims, whether or not of similar character.

**No Coverage** – This limited warranty does not apply if the disk(s) or other media has been used in other than a Panasonic product, or in environmental conditions other than those specified by PCI or the manufacturer, or if subjected to misuse, neglect, mishandling, modification or attempted modification of the program, or if damaged by accident or act of God. PCI is not responsible for damage to or loss of any program, data or removable storage media.

#### **GENERAL**

NO OTHER WARRANTIES – PCI DISCLAIMS ALL OTHER WARRANTIES, EITHER EXPRESS OR IMPLIED, INCLUDING, BUT NOT LIMITED TO, IMPLIED WARRANTIES OF MERCHANTABILITY AND FITNESS FOR A PARTICULAR PURPOSE, WITH RESPECT TO THE SOFTWARE, SOFTWARE MEDIA, COMPUTER PRODUCT, OPTIONS AND ACCESSORIES.

NO LIABILITY FOR CONSEQUENTIAL DAMAGES – IN NO EVENT SHALL PCI BE LIABLE FOR ANY SPECIAL, INDIRECT OR CONSEQUEN-TIAL DAMAGES ARISING FROM ANY BREACH OF THE LIMITED WARRANTIES SET OUT IN THIS DOCUMENT, OR FROM THE USE OF THE COMPUTER PRODUCT, INCLUDING, WITHOUT LIMITATION, LOSS OF DATA, BUSINESS, PROFIT OR GOODWILL.

IN ANY EVENT, PCI'S MAXIMUM LIABILITY FOR ANY BREACH SHALL NOT EXCEED THE AMOUNT ACTUALLY PAID BY YOU FOR THE COMPUTER PRODUCT.

NO ACTION, REGARDLESS OF ITS BASIS, MAY BE BEGUN AGAINST PCI MORE THAN TWO (2) YEARS AFTER THE CAUSE OF ACTION AROSE.

**Statutory Warranties** – Some jurisdictions do not allow these limitations or exclusions, so they may not apply to you.

# **Memo**

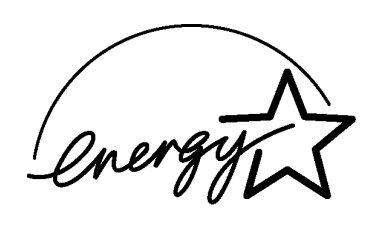

As an ENERGY STAR® Partner, Matsushita Electric Industrial Co., Ltd. has determined that this product meets the ENERGY STAR® guidelines for energy efficiency.

**Outline of the International ENERGY STAR® Office Equipment Program** The international ENERGY STAR® Office Equipment Program is an international program that promotes energy saving through the use of computers and other office equipment. The program backs the development and dissemination of products with functions that effectively reduce energy consumption. It is an open system in which business proprietors can participate voluntarily. The targeted products are office equipment such as computers, displays, printers, facsimiles, and copiers. Their standards and logos are uniform among participating nations.

**Panasonic Computer Solutions Company** 50 Meadowlands Parkway, Panazip 2F-5, Secaucus, NJ 07094

**Panasonic Canada Inc.** 5770 Ambler Drive Mississauga, Ontario L4W 2T3

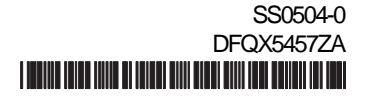

# **Panasonic**®

# **Supplementary Instructions for Wireless LAN**

This manual contains supplementary instructions regarding the use of the computer. It explains the cases where the operation of the computer differs from that in the Operating Instructions.

Your computer is equipped with Wireless LAN enabling you to communicate using radio frequencies.

# **For U.S.A.**

Replace the "Federal Communications Commission Radio Frequency Interference Statement" ( $\Rightarrow$  Operating Instructions "Read Me First") with the following.

#### **Federal Communications Commission Radio Frequency Interference Statement**

Note: This equipment has been tested and found to comply with the limits for a Class B digital device, pursuant to Part 15 of the FCC Rules. These limits are designed to provide reasonable protection against harmful interference in a residential installation. This equipment generates, uses and can radiate radio frequency energy and, if not installed and used in accordance with the instructions, may cause harmful interference to radio communications. However, there is no guarantee that interference will not occur in a particular installation. If this equipment does cause harmful interference to radio or television reception, which can be determined by turning the equipment off and on, the user is encouraged to try to correct the interference by one or more of the following measures:

- Reorient or relocate the receiving antenna.
- Increase the separation between the equipment and receiver.  $\bullet$
- Connect the equipment into an outlet on a circuit different from that to which the receiver is connected.
- Consult the Panasonic Service Center or an experienced radio/TV technician for help.

#### **Warning**

To assure continued compliance, use only shielded interface cables when connecting to a computer or peripheral. Also, any changes or modifications not expressly approved by the party responsible for compliance could void the user's authority to operate this equipment.

# **Information to the User**

#### **This product and your Health**

This product, like other radio devices, emits radio frequency electromagnetic energy. The level of energy emitted by this product however is far much less than the electromagnetic energy emitted by wireless devices like for example mobile phones.

Because this product operates within the guidelines found in radio frequency safety standards and recommendations, we believe this product is safe for use by consumers. These standards and recommendations reflect the consensus of the scientific community and result from deliberations of panels and committees of scientists who continually review and interpret the extensive research literature.

In some situations or environments, the use of this product may be restricted by the proprietor of the building or responsible representatives of the organization. These situations may for example include:

# **Specifications**

#### **Wireless LAN module**

FCC RF Exposure Warning:

- This computer is provided with PC Card slots that could be used with wireless transmitter(s), which will be specifically recommended, when they become available. Other third-party wireless transmitter(s) have not been RF exposure evaluated for use with this computer and may not comply with FCC RF exposure requirements.
- This equipment complies with FCC radiation exposure limits set forth for an uncontrolled environment.
- This equipment must be installed and operated in accordance with provided instructions and minimum 1.5 cm spacing must be provided between antenna and all person's body (excluding extremities of hands, wrist and feet) during wireless modes of operation.
- This transmitter must not be co-located and operated in conjunction with any other antenna or transmitter.

This device complies with Part 15 of the FCC Rules. Operation is subject to the following two conditions:

- (1) This device may not cause harmful interference, and
- (2) This device must accept any interference received, including interference that may cause undesired operation.

Responsible Party: Matsushita Electric Corporation of America One Panasonic Way Secaucus, NJ 07094 Tel No:1-800-LAPTOP-5 (1-800-527-8675)

- Using this product on board of airplanes, or
- In any other environment where the risk of interference to other devices or services is perceived or identified as harmful.

If you are uncertain of the policy that applies on the use of wireless devices in a specific organization or environment (e.g. airports), you are encouraged to ask for authorization to use this product prior to turning on the product.

#### **Regulatory Information**

We are not responsible for any radio or television interference caused by unauthorized modification of this product. The correction of interference caused by such unauthorized modification will be the responsibility of the user. We and its authorized resellers or distributors are not liable for damage or violation of government regulations that may arise from failing to comply with these guidelines.

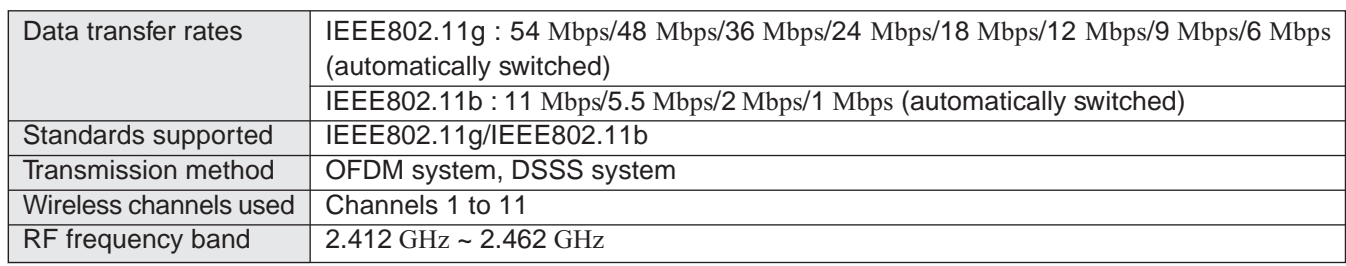

If you use a wireless LAN, you can use a network without cable connections.

#### **CAUTION**

• Communication is performed through the wireless LAN antenna. Do not block the antenna area with your hand or otherwise interfere with the passage of the radio signals.

**3**

#### **NOTE**

- The communication speeds and distances differ depending on the devices that support the wireless LAN, the installation environment and other ambient conditions.
- $\bullet$  One characteristic of radio waves is that their transmission rate tends to drop as the communication distance increases. It is recommended that the devices supporting the wireless LAN be used in close vicinity to each other.
- $\bullet$  The rate may drop while a microwave oven is being used. Windows XP
	- Do not use the Fast User Switching function.

# **Precautions**

- Do not use wireless LAN on airplanes, in hospitals, or in other locations where wireless LAN signals may affect the operation of devices in the vicinity.
- $\bullet$  If you intend to use the computer in the environments described above, turn the wireless LAN off using the following method:
	- 1 Double-click **b** or **y** on the taskbar.
	- *2* Select your wireless LAN adaptor and select [General].
	- **3** Select [Off] for [Switch radio].
	- *4* Select [OK].

The icon will turn to  $\bullet$ .

■ To prevent theft of data or unauthorized access to the hard disk via a wireless LAN.

**4**

- If you plan to use wireless LAN functions, we recommend that you do so only after making the appropriate security settings, such as for data encryption.
- We recommend turning the wireless LAN off when it is not used or out of range.
- $\bullet$  If you leave the wireless LAN on, the battery's operating time is shortened.

# **The Settings**

To use the wireless LAN, set the profile using the following procedure.

The settings will vary for different network environments depending on the network system being used. For more details, ask your system administrator or the person in charge of the network.

#### **CAUTION**

• Set profiles for each user using the following procedure.

#### **NOTE**

#### Windows XP

 $\bullet$  If [Windows XP is currently configured to manage the Intel(R) PRO/Wireless LAN adaptor.] is displayed, select [Yes].

#### Windows 2000

- $\bullet$  After setting the profile, delete the profile displayed at the time of purchase (profile name: Default).
- *1*Double-click  $\bullet$  on the taskbar.
- *2*Select your wireless LAN adapter and select [General].
- *3*Select [On] for [Switch radio].

- *4*Select [Networks] and select [Add].
- *5* Enter the profile name and network name (SSID), and then make other necessary changes, then select [Next].

**5**

- *6*Make necessary changes and select [Finish].
- *7*Select [OK].

#### **NOTE**

- About WLAN Security Client WLAN Security Client is an implementation of the client side of the IEEE 802.1X-Port Based Network Access Control protocol.
	- Since the WLAN Security Client has already started when **on** is displayed on the taskbar, do not double-start it. If  $\bigoplus$  is not displayed, start up the WLAN Security Client in the following menu.

Windows XP

Select [Start] - [All Programs] - [Intel] - [WLAN Security Client Manager]. Windows 2000

Select [Start] - [Programs] - [Intel] - [WLAN Security Client Manager].

• For more information about how to use the WLAN Security Client, refer to [Help] in the menu bar or;

Windows XP

Select [Getting Started Guide] or [User's Guide] in [Start] - [All Programs] - [Intel]. Windows 2000

Select [Getting Started Guide] or [User's Guide] in [Start] - [Programs] - [Intel].

# **Check the Communication Status**

Select  $\ddot{\ddot{\psi}}$  or  $\ddot{\psi}$  on the taskbar to check the communication status.

For more information about how to use the Intel PROSet, refer to [Help] in the menu bar.

**6**

# If the function fails to operate correctly

Read the operating instructions for the access point carefully and check the settings.

# $\blacksquare$  The access point fails to be displayed in [Available Networks]

- Select the profile you are using, and select [Advanced] in [Networks]. [Connect to ad hoc networks only] may have been selected in [Connection preference]. In this case, select [Connect to infrastructure and ad hoc networks].
- $\bullet$  This computer uses channels 1 through 11<sup> $\text{*}1$ </sup>. Check the channel being used.
- <span id="page-53-0"></span>\*1In the case of wireless communications, the frequency band being used can be divided into segments, so that different communications can be conducted on each band segment. A "Channel" refers to the individual frequency bandwidth divisions.

# ■ The access point cannot be accessed

- The network key setting may not conform to the access point. Check the network key setting of the access point and, if necessary, set it again correctly.
- Depending on the access point and settings, access may not be accepted unless the computer's MAC address is registered beforehand. In this case, check the computer's MAC address using the following procedure and register it according to the operating instructions of the access point.
	- *1* Display [Command Prompt]. Windows XPSelect [Start] - [All Programs] - [Accessories] - [Command Prompt]. Windows 2000Select [Start] - [Programs] - [Accessories] - [Command Prompt].
	- 2 Input [ipconfig /all], and press **Enter**.
	- *3* Make a note of the 12-digit string of alphanumerics displayed on "Physical Address" line on Wireless LAN side. Then input [exit], and press **Enter**.

# $\blacksquare$  The IP address of the access point is wrong

• Following the operating instructions of the access point, set the IP address of the access point again correctly.